# HP Photosmart Plus e-All-in-One B210 series

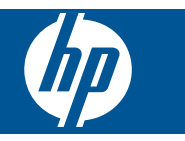

# Περιεχόμενα

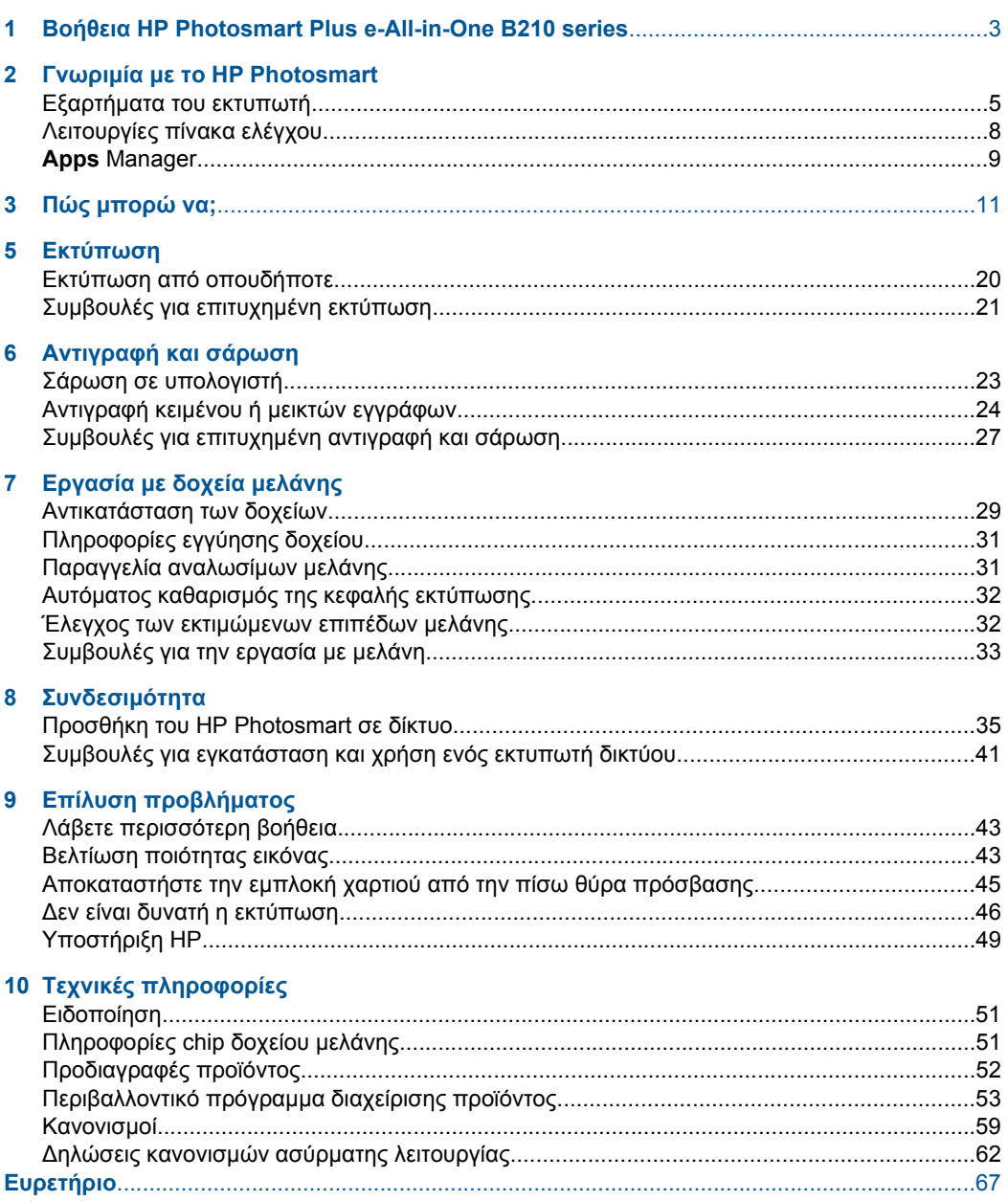

# <span id="page-4-0"></span>**1 Βοήθεια HP Photosmart Plus e-All-in-One B210 series**

Για πληροφορίες σχετικά µε το HP Photosmart, δείτε:

- «Γνωριµία µε το [HP Photosmart»](#page-6-0) στη σελίδα 5
- «Πώς µπορώ να;» στη [σελίδα](#page-12-0) 11
- «[Εκτύπωση](#page-18-0)» στη σελίδα 17
- «[Αντιγραφή](#page-24-0) και σάρωση» στη σελίδα 23
- «[Εργασία](#page-30-0) µε δοχεία µελάνης» στη σελίδα 29
- «[Συνδεσι](#page-36-0)µότητα» στη σελίδα 35
- «Τεχνικές [πληροφορίες](#page-52-0)» στη σελίδα 51
- «[Υποστήριξη](#page-50-0) HP» στη σελίδα 49

# <span id="page-6-0"></span>**2 Γνωριµία µε το HP Photosmart**

- Εξαρτήµατα του εκτυπωτή
- [Λειτουργίες](#page-9-0) πίνακα ελέγχου
- [Apps Manager](#page-10-0)

## **Εξαρτήµατα του εκτυπωτή**

• Μπροστινή όψη του HP Photosmart

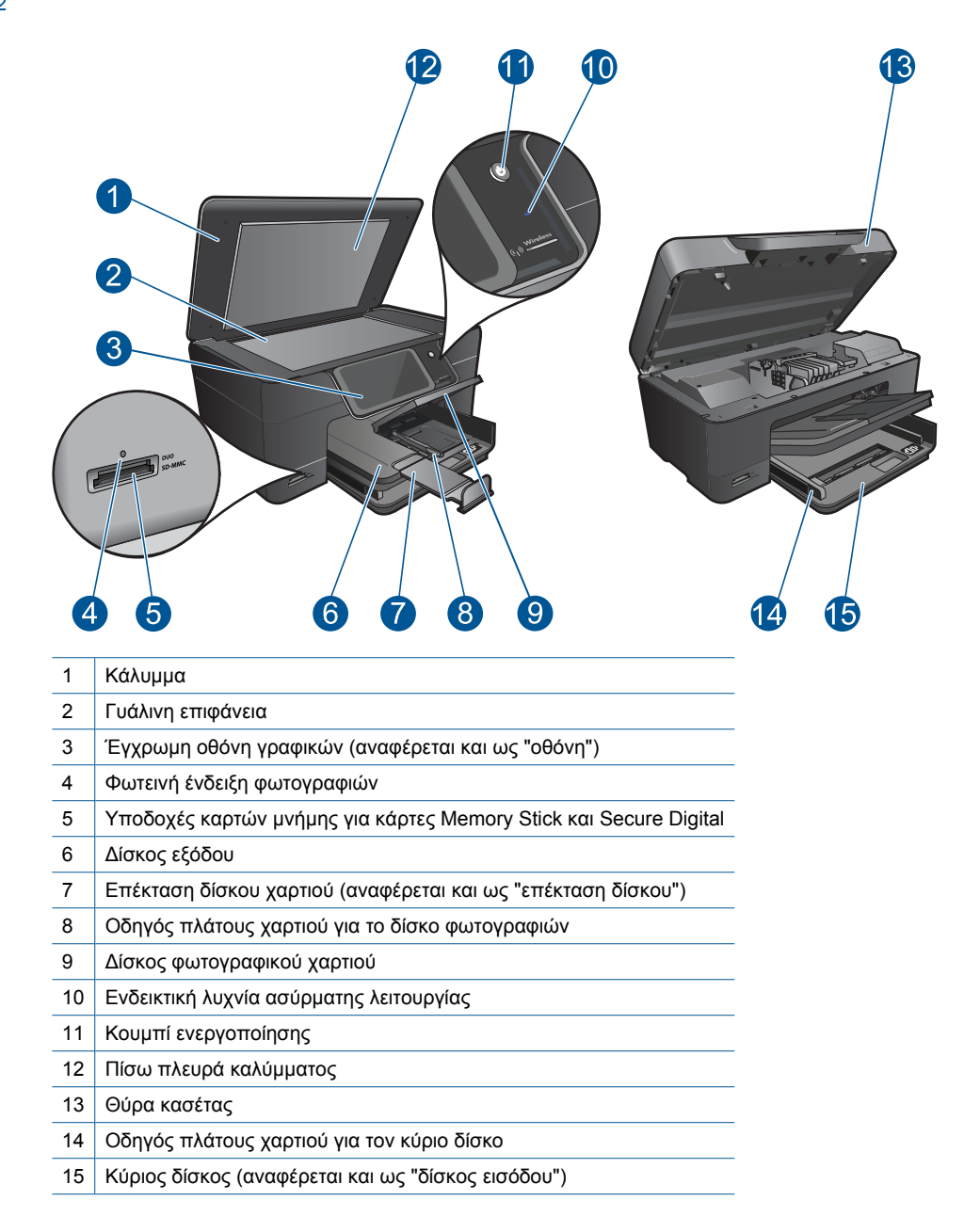

• Επάνω και πίσω όψη του HP Photosmart

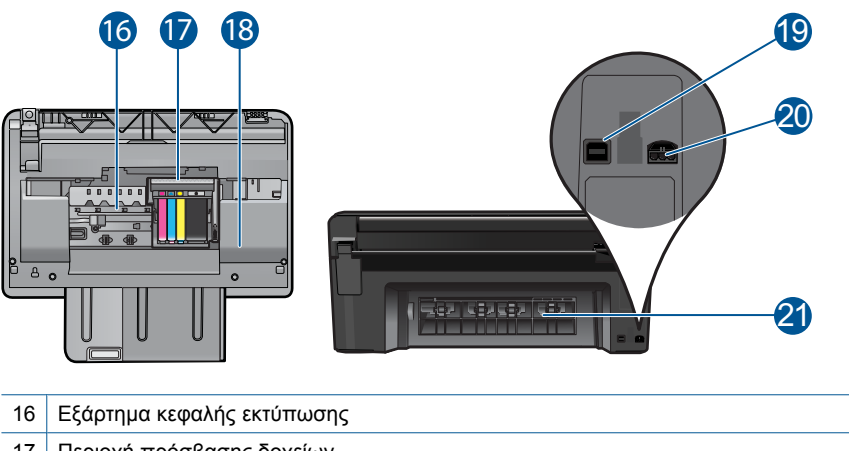

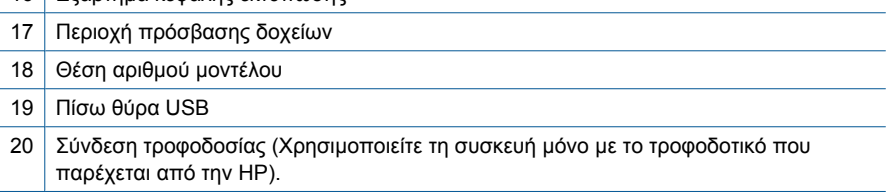

Πίσω θύρα

L,

## <span id="page-9-0"></span>**Λειτουργίες πίνακα ελέγχου**

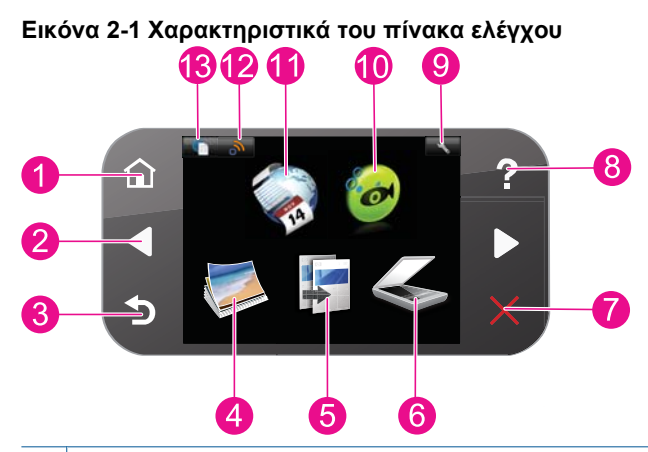

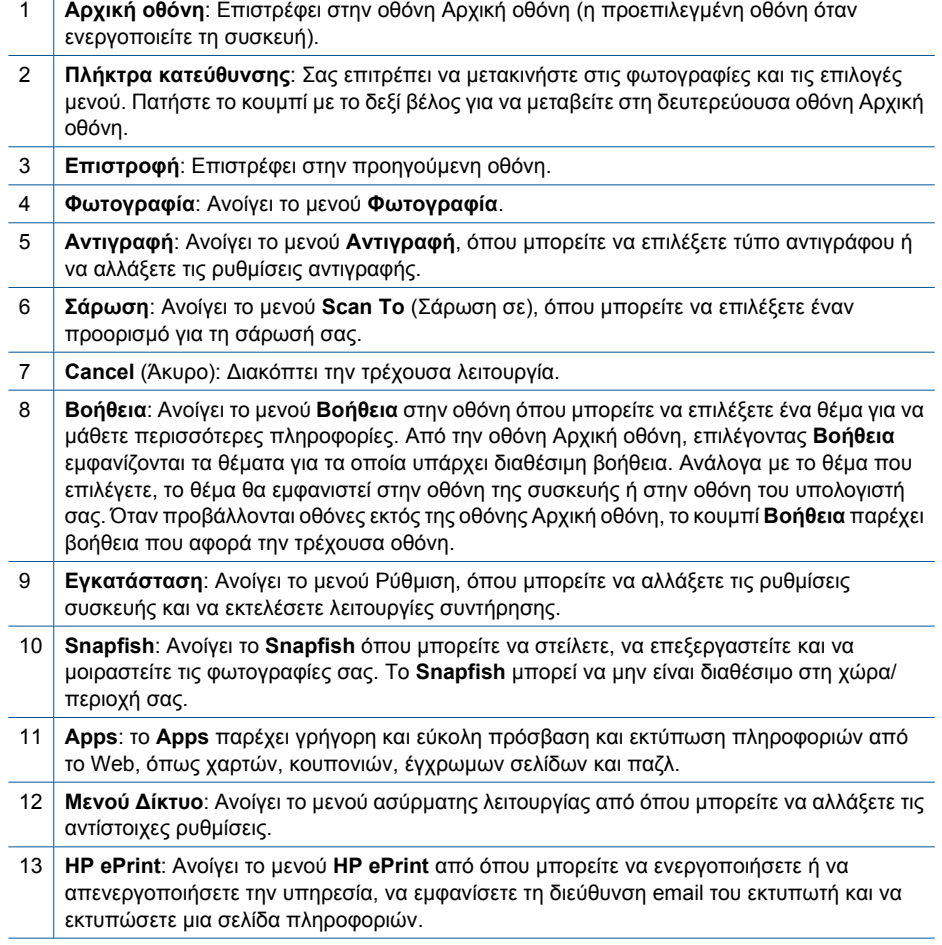

## <span id="page-10-0"></span>**Apps Manager**

Το **Apps** Manager µπορεί να χρησιµοποιηθεί για την προσθήκη νέων **Apps** ή την κατάργηση **Apps**.

### **∆ιαχείριση Apps**

- ▲ Προσθήκη νέων **Apps**.
	- **α**. Πατήστε στην **Apps** στην αρχική οθόνη.
	- **β**. Πατήστε τα πλήκτρα κατευθύνσεων για να µεταβείτε στην επιλογή µενού Περισσότερα. Πατήστε **OK**. Βρείτε τα **Apps** που θέλετε. Πατήστε **OK**. Ακολουθήστε τα µηνύµατα.

Κεφάλαιο 2

# <span id="page-12-0"></span>**3 Πώς µπορώ να;**

Η ενότητα αυτή περιέχει συνδέσµους σε εργασίες που εκτελούνται συχνά, όπως η εκτύπωση φωτογραφιών, η σάρωση και η δηµιουργία αντιγράφων.

«[Αντικατάσταση](#page-30-0) των δοχείων» στη [σελίδα](#page-30-0) 29

«[Τοποθέτηση](#page-14-0) µέσου εκτύπωσης» στη [σελίδα](#page-14-0) 13

[«Apps Manager»](#page-10-0) στη σελίδα 9«Σάρωση σε [υπολογιστή](#page-24-0)» στη σελίδα 23

«[Αντιγραφή](#page-25-0) κειµένου ή µεικτών εγγράφων» στη [σελίδα](#page-25-0) 24

«[Αποκαταστήστε](#page-46-0) την εµπλοκή χαρτιού από την πίσω θύρα [πρόσβασης](#page-46-0)» στη σελίδα 45

Κεφάλαιο 3

# <span id="page-14-0"></span>**4 Βασικές πληροφορίες για το χαρτί**

## **Τοποθέτηση µέσου εκτύπωσης**

▲ Κάντε ένα από τα εξής:

#### **Τοποθέτηση χαρτιού 10 x 15 cm (4 x 6 ίντσες)**

**α**. Ανασηκώστε το κάλυµµα του δίσκου φωτογραφικού χαρτιού. Ανασηκώστε το κάλυµµα του δίσκου φωτογραφικού χαρτιού και σύρετε τον οδηγό πλάτους χαρτιού προς τα έξω.

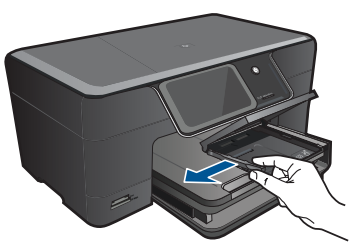

**β**. Τοποθετήστε χαρτί.

 Τοποθετήστε τη στοίβα φωτογραφικού χαρτιού στο δίσκο φωτογραφικού χαρτιού µε τη στενή άκρη προς τα εµπρός και την πλευρά εκτύπωσης προς τα κάτω.

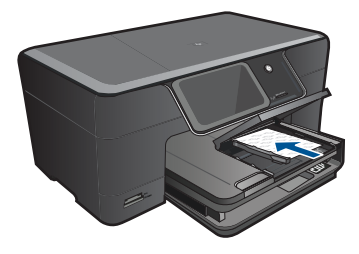

Σύρετε τη στοίβα χαρτιού εµπρός µέχρι να σταµατήσει.

**Σηµείωση** Εάν το φωτογραφικό χαρτί που χρησιµοποιείτε έχει διάτρητες προεξοχές, τοποθετήστε το φωτογραφικό χαρτί έτσι ώστε οι προεξοχές να βρίσκονται προς το µέρος σας.

 Σπρώξτε τον οδηγό πλάτους χαρτιού προς τα µέσα, µέχρι να σταµατήσει στην άκρη του χαρτιού.

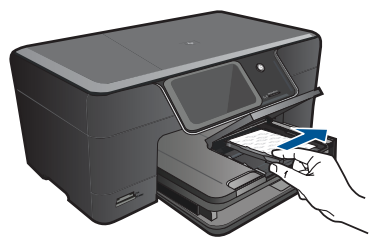

**γ**. Χαµηλώστε το κάλυµµα του δίσκου φωτογραφικού χαρτιού.

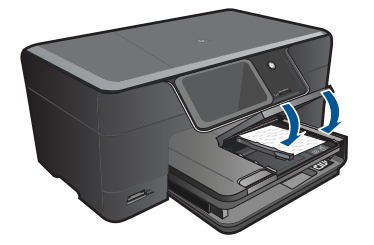

### **Τοποθέτηση χαρτιού A4 ή 8,5 x 11 ίντσες**

**α**. Σηκώστε το δίσκο εξόδου.

 Σηκώστε και κρατήστε το δίσκο εξόδου στην ανοιχτή θέση. Σύρετε τον οδηγό πλάτους του χαρτιού προς τα έξω. Αφαιρέστε όλο το χαρτί από τον κύριο δίσκο εισόδου.

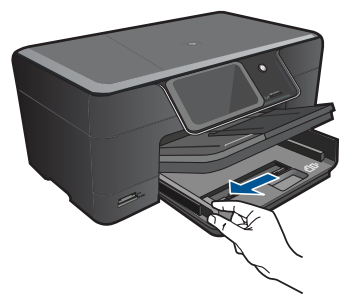

**β**. Τοποθετήστε χαρτί.

 Τοποθετήστε τη στοίβα φωτογραφικού χαρτιού στον κύριο δίσκο εισόδου µε τη στενή άκρη προς τα εµπρός και την πλευρά εκτύπωσης προς τα κάτω.

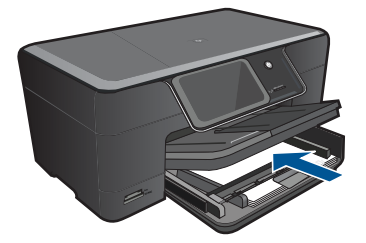

 Σύρετε τη στοίβα χαρτιού εµπρός µέχρι να σταµατήσει. Σπρώξτε τον οδηγό πλάτους χαρτιού προς τα µέσα, µέχρι να σταµατήσει στην άκρη του χαρτιού.

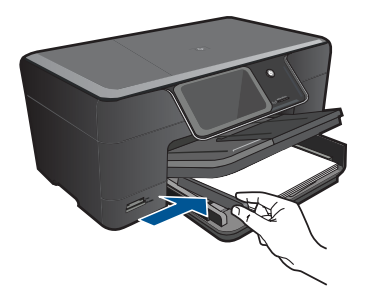

**γ**. Χαµηλώστε το δίσκο εξόδου.

 Χαµηλώστε το δίσκο εξόδου και τραβήξτε την προέκταση του δίσκου εξόδου προς το µέρος σας, έως ότου σταµατήσει. Γυρίστε το εξάρτηµα συγκράτησης χαρτιού από την άλλη.

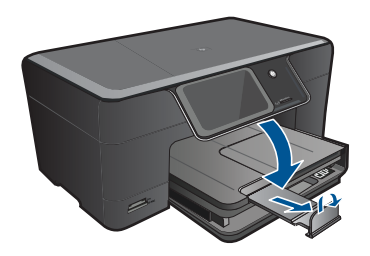

**Σηµείωση** Όταν χρησιµοποιείτε χαρτί µεγέθους legal, αφήνετε το εξάρτηµα συγκράτησης χαρτιού κλειστό.

### **Τοποθέτηση φακέλων**

**α**. Σηκώστε το δίσκο εξόδου.

 Σηκώστε και κρατήστε το δίσκο εξόδου στην ανοιχτή θέση. Σύρετε τον οδηγό πλάτους του χαρτιού προς τα έξω. Αφαιρέστε όλο το χαρτί από τον κύριο δίσκο εισόδου.

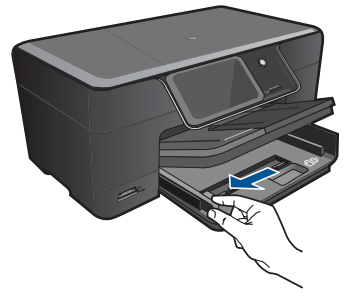

**β**. Τοποθετήστε φακέλους.

 Τοποθετήστε έναν ή περισσότερους φακέλους στη δεξιά πλευρά του κύριου δίσκου εισόδου µε τα φύλλα των φακέλων προς τα επάνω και προς τα αριστερά.

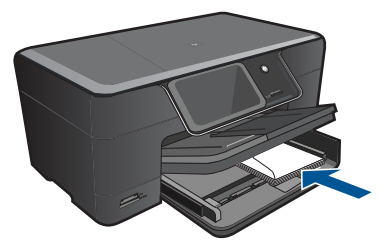

Σύρετε τη στοίβα φακέλων εµπρός µέχρι να σταµατήσει.

 Σύρετε τον οδηγό πλάτους χαρτιού προς τα µέσα µέχρι να σταµατήσει στη στοίβα φακέλων.

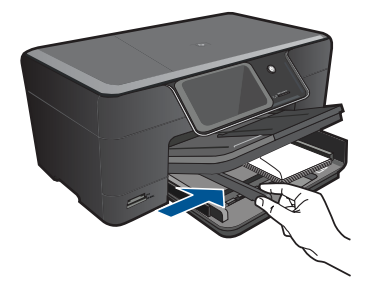

**γ**. Χαµηλώστε το δίσκο εξόδου.

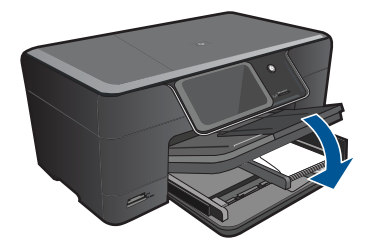

# <span id="page-18-0"></span>**5 Εκτύπωση**

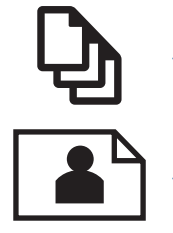

«Εκτύπωση εγγράφων» στη σελίδα 17

«Εκτύπωση [φωτογραφιών](#page-19-0)» στη σελίδα 18

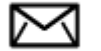

«[Εκτύπωση](#page-20-0) φακέλων» στη σελίδα 19

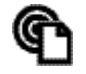

«Εκτύπωση από [οπουδήποτε](#page-21-0)» στη σελίδα 20

#### **Σχετικά θέµατα**

«[Τοποθέτηση](#page-14-0) µέσου εκτύπωσης» στη σελίδα 13

- «Εκτύπωση από [οπουδήποτε](#page-21-0)» στη σελίδα 20
- «Συµβουλές για επιτυχηµένη [εκτύπωση](#page-22-0)» στη σελίδα 21

## **Εκτύπωση εγγράφων**

Οι περισσότερες ρυθµίσεις εκτύπωσης καθορίζονται από την εφαρµογή λογισµικού. Η µη αυτόµατη αλλαγή των ρυθµίσεων είναι απαραίτητη µόνο όταν αλλάζετε την ποιότητα εκτύπωσης, όταν εκτυπώνετε σε χαρτί συγκεκριµένου τύπου ή σε φιλµ διαφανειών ή όταν χρησιµοποιείτε ειδικές λειτουργίες.

#### **Για εκτύπωση από εφαρµογή λογισµικού**

- **1.** Βεβαιωθείτε ότι έχετε τοποθετήσει χαρτί στο δίσκο εισόδου.
- **2.** Στο µενού **Αρχείο** στην εφαρµογή λογισµικού, κάντε κλικ στην επιλογή **Εκτύπωση**.
- **3.** Βεβαιωθείτε ότι το προϊόν είναι ο επιλεγµένος εκτυπωτής.
- **4.** Εάν θέλετε να αλλάξετε κάποιες ρυθµίσεις, κάντε κλικ στο κουµπί που ανοίγει το πλαίσιο διαλόγου **Ιδιότητες**.

Ανάλογα µε την εφαρµογή λογισµικού που χρησιµοποιείτε, το συγκεκριµένο κουµπί µπορεί να ονοµάζεται **Ιδιότητες**, **Επιλογές**, **Ρύθµιση εκτυπωτή**, **Εκτυπωτής** ή **Προτιµήσεις**.

**Σηµείωση** Κατά την εκτύπωση φωτογραφιών, πρέπει να ενεργοποιήσετε επιλογές για το συγκεκριµένο τύπο φωτογραφικού χαρτιού και για τη βελτίωση της φωτογραφίας.

#### <span id="page-19-0"></span>**5.** Ενεργοποιήστε τις κατάλληλες επιλογές για την εργασία εκτύπωσης χρησιµοποιώντας τις λειτουργίες που είναι διαθέσιµες στις καρτέλες **Για προχωρηµένους**, **Συντοµεύσεις εκτύπωσης**, **Λειτουργίες** και **Χρώµα** .

- **Συµβουλή** Μπορείτε εύκολα να ορίσετε τις κατάλληλες επιλογές για την εργασία εκτύπωσης επιλέγοντας µία από τις προκαθορισµένες εργασίες εκτύπωσης από την καρτέλα **Συντοµεύσεις εκτύπωσης**. Κάντε κλικ σε έναν τύπο εργασίας εκτύπωσης στη λίστα **Συντοµεύσεις εκτύπωσης**. Οι προεπιλεγµένες ρυθµίσεις για αυτόν τον τύπο εργασίας εκτύπωσης έχουν οριστεί και συνοψίζονται στην καρτέλα **Συντοµεύσεις εκτύπωσης**. Εάν χρειάζεται, µπορείτε να προσαρµόσετε τις ρυθµίσεις εδώ και να αποθηκεύσετε τις προσαρµοσµένες ρυθµίσεις ως νέα συντόµευση εκτύπωσης. Για να αποθηκεύσετε µια προσαρµοσµένη συντόµευση εκτύπωσης, επιλέξτε τη συντόµευση και κάντε κλικ στο **Αποθήκευση ως**. Για να διαγράψετε µια συντόµευση, επιλέξτε τη συντόµευση και κάντε κλικ στο **∆ιαγραφή**.
- **6.** Κάντε κλικ στο **OK** για να κλείσετε το πλαίσιο διαλόγου **Ιδιότητες**.
- **7.** Κάντε κλικ στην επιλογή **Εκτύπωση** ή **OK** για να ξεκινήσετε την εκτύπωση.

#### **Σχετικά θέµατα**

- «[Τοποθέτηση](#page-14-0) µέσου εκτύπωσης» στη σελίδα 13
- «Συµβουλές για επιτυχηµένη [εκτύπωση](#page-22-0)» στη σελίδα 21

## **Εκτύπωση φωτογραφιών**

«Εκτύπωση φωτογραφιών που έχουν αποθηκευτεί στον υπολογιστή σας» στη σελίδα 18

### **Εκτύπωση φωτογραφιών που έχουν αποθηκευτεί στον υπολογιστή σας**

#### **Για να εκτυπώσετε µια φωτογραφία σε φωτογραφικό χαρτί**

- **1.** Τοποθετήστε χαρτί µέχρι 13 x 18 cm (5 x 7 ίντσες) στο δίσκο φωτογραφικού χαρτιού ή φωτογραφικό χαρτί πλήρους µεγέθους στον κύριο δίσκο εισόδου.
- **2.** Σύρετε τον οδηγό πλάτους χαρτιού προς τα µέσα µέχρι να σταµατήσει στην άκρη του χαρτιού.
- **3.** Στο µενού **Αρχείο** στην εφαρµογή λογισµικού, κάντε κλικ στην επιλογή **Εκτύπωση**.
- **4.** Βεβαιωθείτε ότι το προϊόν είναι ο επιλεγµένος εκτυπωτής.
- **5.** Κάντε κλικ στο κουµπί που ανοίγει το πλαίσιο διαλόγου **Ιδιότητες**. Ανάλογα µε την εφαρµογή λογισµικού που χρησιµοποιείτε, το συγκεκριµένο κουµπί µπορεί να ονοµάζεται **Ιδιότητες**, **Επιλογές**, **Ρύθµιση εκτυπωτή**, **Εκτυπωτής** ή **Προτιµήσεις**.
- **6.** Κάντε κλικ στην καρτέλα **∆υνατότητες**.
- **7.** Στην περιοχή **Βασικές επιλογές**, από την αναπτυσσόµενη λίστα **Τύπος χαρτιού**, επιλέξτε **Περισσότερα**. Στη συνέχεια, επιλέξτε τον κατάλληλο τύπο φωτογραφικού χαρτιού.

<span id="page-20-0"></span>**8.** Στην περιοχή **Επιλογές αλλαγής µεγέθους**, από την αναπτυσσόµενη λίστα **Μέγεθος**, επιλέξτε **Περισσότερα**. Στη συνέχεια, επιλέξτε το κατάλληλο µέγεθος χαρτιού.

Αν το µέγεθος χαρτιού και ο τύπος χαρτιού δεν είναι συµβατά, τότε το λογισµικό του εκτυπωτή εµφανίζει µια προειδοποίηση και σας επιτρέπει να επιλέξετε άλλο τύπο ή µέγεθος.

- **9.** (Προαιρετικά) Ενεργοποιήστε το πλαίσιο ελέγχου **Εκτύπωση χωρίς περιθώρια** εάν δεν είναι ήδη ενεργοποιηµένο. Εάν το µέγεθος και ο τύπος χαρτιού χωρίς περιθώρια δεν είναι συµβατά, το λογισµικό της συσκευής εµφανίζει µια προειδοποίηση και σας δίνει τη δυνατότητα να επιλέξετε άλλον τύπο και µέγεθος χαρτιού.
- **10.** Στην περιοχή **Βασικές επιλογές**, επιλέξτε µια ρύθµιση υψηλής ποιότητας εκτύπωσης, όπως **Βέλτιστη**, από την αναπτυσσόµενη λίστα **Ποιότητα εκτύπωσης**.
	- **Σηµείωση** Για να επιτύχετε την υψηλότερη δυνατή ανάλυση dpi, µπορείτε να χρησιµοποιήσετε τη ρύθµιση **Μέγιστο dpi** µε υποστηριζόµενους τύπους φωτογραφικού χαρτιού. Εάν η επιλογή **Μέγιστο dpi** δεν περιλαµβάνεται στην αναπτυσσόµενη λίστα της επιλογής Ποιότητα εκτύπωσης, µπορείτε να την ενεργοποιήσετε από την καρτέλα **Για προχωρηµένους**.
- **Σηµείωση** Μην αφήνετε χαρτί που δεν χρησιµοποιείται στο δίσκο εισόδου. Το χαρτί ενδέχεται να κυρτώσει, γεγονός που µπορεί να υποβαθµίσει την ποιότητα των εκτυπώσεών σας. Για βέλτιστα αποτελέσµατα, µην αφήνετε τις εκτυπωµένες φωτογραφίες να στοιβάζονται στο δίσκο εξόδου.

### **Σχετικά θέµατα**

- «[Τοποθέτηση](#page-14-0) µέσου εκτύπωσης» στη σελίδα 13
- «Συµβουλές για επιτυχηµένη [εκτύπωση](#page-22-0)» στη σελίδα 21

## **Εκτύπωση φακέλων**

Με τη συσκευή HP Photosmart, µπορείτε να πραγµατοποιήσετε εκτυπώσεις σε έναν φάκελο, σε οµάδα φακέλων ή σε φύλλα ετικετών σχεδιασµένα για εκτυπωτές inkjet.

#### **Για να εκτυπώσετε µια οµάδα διευθύνσεων σε ετικέτες ή φακέλους**

- **1.** Εκτυπώστε πρώτα µια δοκιµαστική σελίδα σε απλό χαρτί.
- **2.** Τοποθετήστε τη δοκιµαστική σελίδα επάνω στο φύλλο ετικετών ή στο φάκελο και κρατήστε και τα δύο ψηλά στο φως. Ελέγξτε τα διαστήµατα για κάθε µπλοκ κειµένου. Κάντε τις απαραίτητες ρυθµίσεις.
- **3.** Τοποθετήστε τις ετικέτες ή τους φακέλους στο δίσκο χαρτιού

**Προσοχή** Μην χρησιµοποιείτε φακέλους µε άγκιστρα ή προθήκες. Μπορεί να κολλήσουν στους κυλίνδρους και να προκαλέσουν εµπλοκές χαρτιού.

**4.** Σύρετε τον οδηγό πλάτους χαρτιού προς τα µέσα µέχρι να σταµατήσει στη στοίβα ετικετών ή φακέλων.

- <span id="page-21-0"></span>**5.** Εάν πραγµατοποιείτε εκτύπωση σε φακέλους
	- **α**. Εµφανίστε τις ρυθµίσεις εκτύπωσης και κάντε κλικ στην καρτέλα **∆υνατότητες**.
	- **β**. Στην περιοχή **Επιλογές αλλαγής µεγέθους**, κάντε κλικ στο κατάλληλο µέγεθος φακέλου από τη λίστα **Μέγεθος**.
- **6.** Κάντε κλικ στο **OK** και έπειτα στην επιλογή **Εκτύπωση** ή στο **OK** στο πλαίσιο διαλόγου **Εκτύπωση**.

#### **Σχετικά θέµατα**

«[Τοποθέτηση](#page-14-0) µέσου εκτύπωσης» στη σελίδα 13 «Συµβουλές για επιτυχηµένη [εκτύπωση](#page-22-0)» στη σελίδα 21

## **Εκτύπωση από οπουδήποτε**

Η λειτουργία **HP ePrint** της συσκευής σας παρέχει πρακτική εκτύπωση που σας επιτρέπει να εκτυπώνετε από οπουδήποτε. Αφού ενεργοποιηθεί, το **HP ePrint** εκχωρεί µια διεύθυνση email στη συσκευή σας. Για να εκτυπώσετε, απλά στείλτε ένα email µε το έγγραφό σας σε αυτή τη διεύθυνση. Μπορείτε να εκτυπώσετε εικόνες και έγγραφα Word, PowerPoint και PDF. Είναι εύκολο.

**Σηµείωση** Έγγραφα που έχουν εκτυπωθεί µε το **HP ePrint** µπορεί να φαίνονται διαφορετικά από το πρωτότυπο. Το στιλ, η µορφοποίηση και η ροή του κειµένου µπορεί να διαφέρουν σε σχέση µε το πρωτότυπο έγγραφο. Για έγγραφα που πρέπει να εκτυπωθούν σε υψηλότερη ποιότητα (όπως τα νοµικά έγγραφα), συνιστούµε να εκτυπώσετε από την εφαρµογή λογισµικού του υπολογιστή σας, όπου θα έχετε περισσότερο έλεγχο όσον αφορά την όψη της εκτύπωσής σας.

#### **Για να εκτυπώσετε ένα έγγραφο από οπουδήποτε**

- **1.** Βρείτε τη διεύθυνση email του **HP ePrint**.
	- **α**. Πατήστε στο εικονίδιο υπηρεσιών web στην αρχική οθόνη.
	- **β**. Πατήστε Εµφάνιση διεύθυνσης email.
	- **Συµβουλή** Για να εκτυπώσετε τη διεύθυνση email ή το url εγγραφής, πατήστε στην επιλογή Εκτύπωση φύλλου πληροφοριών στο µενού Ρυθµίσεις υπηρεσιών web.
- **2.** Συντάξτε και στείλτε email.
	- **α**. ∆ηµιουργήστε ένα νέο email και πληκτρολογήστε τη διεύθυνση email της συσκευής σας στο πλαίσιο **Προς**.
	- **β**. Πληκτρολογήστε κείµενο στο κυρίως τµήµα του email και επισυνάψτε τα έγγραφα ή τις εικόνες που θέλετε να εκτυπώσετε.
	- **γ**. Στείλτε το email. Η συσκευή εκτυπώνει το email σας.
		- **Σηµείωση** Για να λάβετε email, η συσκευή πρέπει να είναι συνδεδεµένη στο Internet. Το email σας θα εκτυπωθεί αµέσως µόλις παραληφθεί. Όπως συµβαίνει µε κάθε email, δεν υπάρχει εγγύηση για το πότε ή για το αν θα παραληφθεί. Αφού εγγραφείτε ηλεκτρονικά στο **HP ePrint**, θα µπορείτε να ελέγχετε την κατάσταση των εργασιών σας.

## <span id="page-22-0"></span>**Συµβουλές για επιτυχηµένη εκτύπωση**

Χρησιµοποιήστε τις ακόλουθες συµβουλές για να εκτυπώσετε µε επιτυχία.

#### **Συµβουλές εκτύπωσης**

- Χρησιµοποιήστε αυθεντικά δοχεία HP Τα αυθεντικά δοχεία HP έχουν σχεδιαστεί και δοκιµαστεί µε εκτυπωτές HP για να σας βοηθήσουν να παράγετε σπουδαία αποτελέσµατα, κάθε φορά.
- Βεβαιωθείτε ότι τα δοχεία έχουν επαρκή µελάνη. Για να ελέγξετε τα εκτιµώµενα επίπεδα µελάνης, ακολουθήστε την οδηγία στο µενού **Εργαλεία**, στην οθόνη. Εναλλακτικά, µπορείτε να ελέγξετε τα επίπεδα µελάνης στην **Εργαλειοθήκη εκτυπωτή** από το λογισµικό.
- Τοποθετήστε µια στοίβα χαρτιού, όχι µόνο µία σελίδα. Χρησιµοποιήστε καθαρό και επίπεδο χαρτί ίδιου µεγέθους. Βεβαιωθείτε ότι µόνο ένας τύπος χαρτιού τοποθετείται κάθε φορά.
- Ρυθµίζετε τον οδηγό πλάτους χαρτιού στο δίσκο εισόδου ώστε να προσαρµόζεται σε όλα τα µέσα. Να βεβαιώνεστε πάντα ότι ο οδηγός πλάτους χαρτιού δεν λυγίζει το χαρτί στο δίσκο εισόδου.
- Ορίστε τις ρυθµίσεις της ποιότητας εκτύπωσης και του µεγέθους χαρτιού σύµφωνα µε τον τύπο και το µέγεθος του χαρτιού που είναι τοποθετηµένο στο δίσκο εισόδου.
- Χρησιµοποιήστε την προεπισκόπηση εκτύπωσης για να ελέγξετε τα περιθώρια. Μην επιτρέψετε στις ρυθµίσεις περιθωρίου του εγγράφου να υπερβούν την εκτυπώσιµη περιοχή της συσκευής.
- Μάθετε πώς µπορείτε να µοιράζεστε τις φωτογραφίες σας online και να παραγγέλνετε εκτυπώσεις. Κάντε κλικ εδώ για να συνδεθείτε στο Internet για [περισσότερες](http://h20180.www2.hp.com/apps/Nav?h_pagetype=s-924&h_client=s-h-e004-01&h_keyword=lp70012-all&h_lang=elnull) [πληροφορίες](http://h20180.www2.hp.com/apps/Nav?h_pagetype=s-924&h_client=s-h-e004-01&h_keyword=lp70012-all&h_lang=elnull).
- Ενηµερωθείτε για το **Apps** Manager, για να εκτυπώνετε συνταγές, κουπόνια και άλλο περιεχόµενο από το web, απλά και εύκολα. Κάντε κλικ εδώ για να [συνδεθείτε](http://h20180.www2.hp.com/apps/Nav?h_pagetype=s-924&h_client=s-h-e004-01&h_keyword=lp70013-all&h_lang=elnull) στο Internet για [περισσότερες](http://h20180.www2.hp.com/apps/Nav?h_pagetype=s-924&h_client=s-h-e004-01&h_keyword=lp70013-all&h_lang=elnull) πληροφορίες.
- Μάθετε πώς µπορείτε να εκτυπώνετε από οπουδήποτε στέλνοντας ένα email και συνηµµένα στον εκτυπωτή σας. Κάντε κλικ εδώ για να [συνδεθείτε](http://h20180.www2.hp.com/apps/Nav?h_pagetype=s-924&h_client=s-h-e004-01&h_keyword=lp70014-all&h_lang=elnull) στο Internet για [περισσότερες](http://h20180.www2.hp.com/apps/Nav?h_pagetype=s-924&h_client=s-h-e004-01&h_keyword=lp70014-all&h_lang=elnull) πληροφορίες.

#### **Συµβουλές για το HP ePrint**

- Για να µειώσετε την ανεπιθύµητη αλληλογραφία, δοκιµάστε τα εξής:
	- Εγγραφείτε online στο **HP ePrint** και περιορίστε αυτούς που έχουν τη δυνατότητα να στέλνουν email στον εκτυπωτή σας. Για να εκτυπώσετε τη διεύθυνση email ή το url εγγραφής, πατήστε στην επιλογή Εκτύπωση φύλλου πληροφοριών στο µενού Ρυθµίσεις υπηρεσιών web.
	- Μην χρησιµοποιείτε τη διεύθυνση email της συσκευής για την εγγραφή σας σε άλλες ηλεκτρονικές τοποθεσίες.
- Μην συµπεριλαµβάνετε τη διεύθυνση email της συσκευής σε λίστες ηλεκτρονικής αλληλογραφίας.
- Εάν έχετε πρόβληµα µε την ανεπιθύµητη αλληλογραφία, µπορείτε να πραγµατοποιήσετε επαναφορά της διεύθυνσης email της συσκευής. Για να επαναφέρετε τη διεύθυνση email, πατήστε στο εικονίδιο υπηρεσιών web στην αρχική οθόνη. Πατήστε Επαναφορά διεύθυνσης email.
- Το **HP ePrint** υποστηρίζει τους ακόλουθους τύπους αρχείων ως συνηµµένα:
	- Microsoft Word (doc, docx)
	- Microsoft PowerPoint (ppt, pptx)
	- PDF
	- HTML
	- Ορισµένα αρχεία εικόνας (bmp, jpg, png, gif και tiff)
	- Αρχεία που βασίζονται σε κείµενο
- Έγγραφα που έχουν εκτυπωθεί µε το **HP ePrint** µπορεί να φαίνονται διαφορετικά από το πρωτότυπο:
	- Το στιλ, η µορφοποίηση και η ροή του κειµένου µπορεί να διαφέρουν σε σχέση µε το πρωτότυπο έγγραφο.
	- Για έγγραφα που πρέπει να εκτυπωθούν σε υψηλότερη ποιότητα (όπως τα νοµικά έγγραφα), συνιστούµε να εκτυπώσετε από την εφαρµογή λογισµικού του υπολογιστή σας, όπου θα έχετε περισσότερο έλεγχο όσον αφορά την όψη της εκτύπωσής σας.
- Για να λάβετε email, η συσκευή πρέπει να είναι συνδεδεµένη στο Internet.
	- Το email σας θα εκτυπωθεί αµέσως µόλις παραληφθεί.
	- Όπως συµβαίνει µε κάθε email, δεν υπάρχει εγγύηση για το πότε ή για το αν θα παραληφθεί.
	- Αφού εγγραφείτε ηλεκτρονικά στο **HP ePrint**, θα µπορείτε να ελέγχετε την κατάσταση των εργασιών σας.

# <span id="page-24-0"></span>**6 Αντιγραφή και σάρωση**

- Σάρωση σε υπολογιστή
- [Αντιγραφή](#page-25-0) κειµένου ή µεικτών εγγράφων
- Συµβουλές για επιτυχηµένη [αντιγραφή](#page-28-0) και σάρωση

## **Σάρωση σε υπολογιστή**

#### **Για σάρωση σε υπολογιστή**

- **1.** Τοποθετήστε το πρωτότυπο.
	- **α**. Σηκώστε το κάλυµµα της συσκευής.

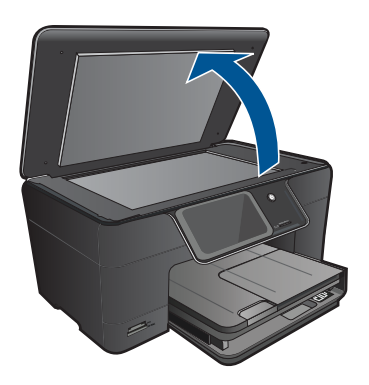

**β**. Τοποθετήστε το πρωτότυπο µε την πλευρά εκτύπωσης προς τα κάτω στη δεξιά µπροστινή γωνία της γυάλινης επιφάνειας.

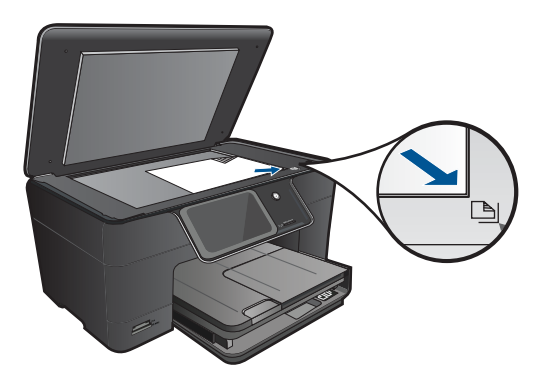

- **γ**. Κλείστε το κάλυµµα.
- <span id="page-25-0"></span>**2.** Ξεκινήστε τη σάρωση.
	- **α**. Επιλέξτε **Σάρωση** στην οθόνη Αρχική οθόνη. Εµφανίζεται το µενού **Scan To** (Σάρωση σε).
	- **β**. Επιλέξτε **Υπολογιστή**. Εάν η συσκευή είναι συνδεδεµένη σε δίκτυο, εµφανίζεται µια λίστα µε τους διαθέσιµους υπολογιστές. Επιλέξτε τον υπολογιστή στον οποίο θέλετε να πραγµατοποιηθεί µεταφορά για να αρχίσει η σάρωση.
- **3.** Επιλέξτε τη συντόµευση εργασίας που θέλετε να χρησιµοποιήσετε.
- **4.** Πατήστε στην επιλογή Έναρξη σάρωσης.

#### **Σχετικά θέµατα**

«Συµβουλές για επιτυχηµένη [αντιγραφή](#page-28-0) και σάρωση» στη σελίδα 27

## **Αντιγραφή κειµένου ή µεικτών εγγράφων**

▲ Κάντε ένα από τα εξής:

#### **∆ηµιουργία ασπρόµαυρου αντιγράφου**

**α**. Τοποθετήστε χαρτί.

Τοποθετήστε χαρτί πλήρους µεγέθους στον κύριο δίσκο εισόδου.

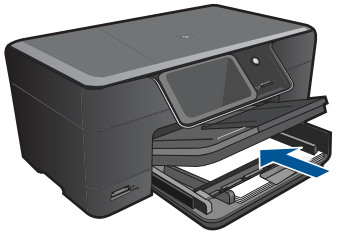

**β**. Τοποθετήστε το πρωτότυπο. Σηκώστε το κάλυµµα της συσκευής.

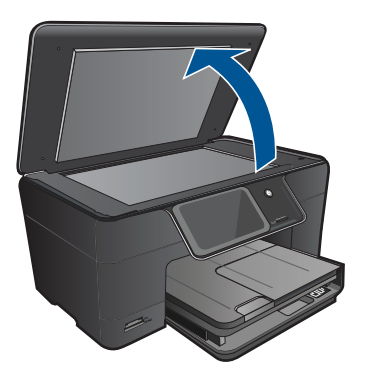

**Αντιγραφή**

**Συµβουλή** Για να δηµιουργήσετε αντίγραφα από πρωτότυπα µεγάλου πάχους, όπως βιβλία, µπορείτε να αφαιρέσετε το κάλυµµα.

 Τοποθετήστε το πρωτότυπο µε την πλευρά εκτύπωσης προς τα κάτω στη δεξιά µπροστινή γωνία της γυάλινης επιφάνειας.

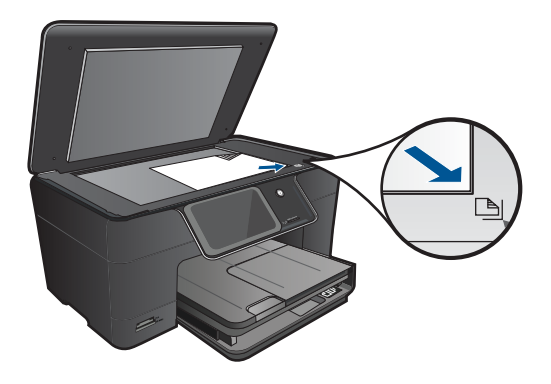

Κλείστε το κάλυµµα.

**γ**. Επιλέξτε Copy (Αντιγραφή).

 Επιλέξτε **Αντιγραφή** στην οθόνη Αρχική οθόνη. Εµφανίζεται το µενού **Αντιγραφή**. Επιλέξτε το πάνω βέλος για να αυξήσετε τον αριθµό των αντιγράφων. Επιλέξτε **Settings** (Ρυθµίσεις). Εµφανίζεται το µενού **Ρυθµίσεις αντιγραφής**. Επιλέξτε **Size** (Μέγεθος). Επιλέξτε **Fit to Page** (Προσαρµογή στη σελ.).

**δ**. Ξεκινήστε την αντιγραφή.

Επιλέξτε **Ασπρόµ. αντίγρ.**.

### **∆ηµιουργία έγχρωµου αντιγράφου**

**α**. Τοποθετήστε χαρτί.

Τοποθετήστε χαρτί πλήρους µεγέθους στον κύριο δίσκο εισόδου.

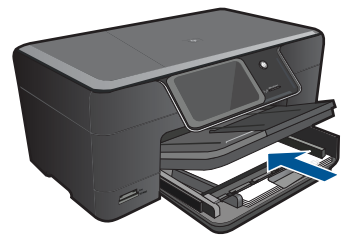

**β**. Τοποθετήστε το πρωτότυπο. Σηκώστε το κάλυµµα της συσκευής.

#### Κεφάλαιο 6

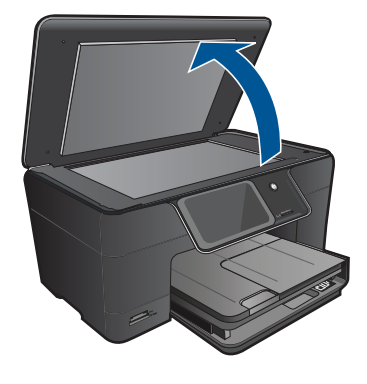

**Συµβουλή** Για να δηµιουργήσετε αντίγραφα από πρωτότυπα µεγάλου πάχους, όπως βιβλία, µπορείτε να αφαιρέσετε το κάλυµµα.

 Τοποθετήστε το πρωτότυπο µε την πλευρά εκτύπωσης προς τα κάτω στη δεξιά µπροστινή γωνία της γυάλινης επιφάνειας.

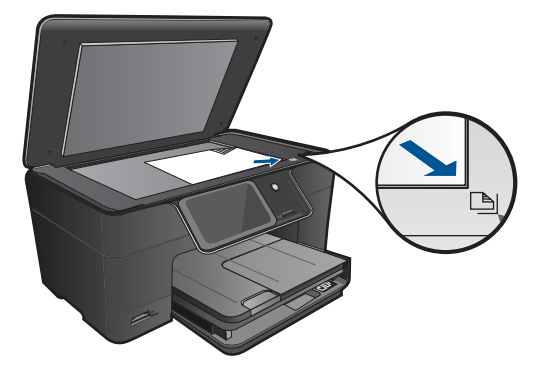

Κλείστε το κάλυµµα.

**γ**. Επιλέξτε Copy (Αντιγραφή).

 Επιλέξτε **Αντιγραφή** στην οθόνη Αρχική οθόνη. Εµφανίζεται το µενού **Αντιγραφή**. Επιλέξτε το πάνω βέλος για να αυξήσετε τον αριθµό των αντιγράφων. Επιλέξτε **Settings** (Ρυθµίσεις).

Εµφανίζεται το µενού **Ρυθµίσεις αντιγραφής**.

Επιλέξτε **Size** (Μέγεθος).

Επιλέξτε **Fit to Page** (Προσαρµογή στη σελ.).

- **δ**. Ξεκινήστε την αντιγραφή.
	- Επιλέξτε **Έγχρωµο αντίγρ.**.

#### **Σχετικά θέµατα**

- «[Τοποθέτηση](#page-14-0) µέσου εκτύπωσης» στη σελίδα 13
- «Συµβουλές για επιτυχηµένη [αντιγραφή](#page-28-0) και σάρωση» στη σελίδα 27

## <span id="page-28-0"></span>**Συµβουλές για επιτυχηµένη αντιγραφή και σάρωση**

Χρησιµοποιήστε τις ακόλουθες συµβουλές για να πραγµατοποιήσετε αντιγραφή και σάρωση µε επιτυχία:

- Μάθετε πώς µπορείτε να πραγµατοποιείτε σάρωση όταν ο εκτυπωτής σας βρίσκεται σε ασύρµατο δίκτυο και όχι κοντά στον υπολογιστή σας. [Κάντε](http://h20180.www2.hp.com/apps/Nav?h_pagetype=s-924&h_client=s-h-e004-01&h_keyword=lp70001-win-B210&h_lang=elnull) κλικ εδώ για να συνδεθείτε για [περισσότερες](http://h20180.www2.hp.com/apps/Nav?h_pagetype=s-924&h_client=s-h-e004-01&h_keyword=lp70001-win-B210&h_lang=elnull) πληροφορίες.
- ∆ιατηρείτε τη γυάλινη επιφάνεια και το πίσω µέρος του καλύµµατος καθαρά. Ο σαρωτής ερµηνεύει οτιδήποτε εντοπίσει στη γυάλινη επιφάνεια ως τµήµα της εικόνας.
- Τοποθετήστε το πρωτότυπό σας µε την εκτυπωµένη πλευρά προς τα κάτω στη δεξιά µπροστινή γωνία της γυάλινης επιφάνειας.
- Για να πραγµατοποιήσετε αντιγραφή ή σάρωση βιβλίου ή άλλου πρωτοτύπου µεγάλου πάχους, αφαιρέστε το κάλυµµα.
- Για να δηµιουργήσετε ένα αντίγραφο µεγάλων διαστάσεων από ένα πολύ µικρό πρωτότυπο, σαρώστε το πρωτότυπο στον υπολογιστή, αλλάξτε το µέγεθος της εικόνας στο λογισµικό σάρωσης και, στη συνέχεια, εκτυπώστε ένα αντίγραφο της µεγεθυµένης εικόνας.
- Για να αποφύγετε λανθασµένο ή ελλιπές σαρωµένο κείµενο, βεβαιωθείτε ότι η φωτεινότητα είναι ρυθµισµένη κατάλληλα στο λογισµικό.
- Εάν η σαρωµένη εικόνα έχει περικοπεί λανθασµένα, απενεργοποιήστε τη δυνατότητα αυτόµατης περικοπής στο λογισµικό και πραγµατοποιήστε µη αυτόµατη περικοπή της σαρωµένης εικόνας.

Κεφάλαιο 6

# <span id="page-30-0"></span>**7 Εργασία µε δοχεία µελάνης**

- Αντικατάσταση των δοχείων
- [Πληροφορίες](#page-32-0) εγγύησης δοχείου
- [Παραγγελία](#page-32-0) αναλωσίµων µελάνης
- Αυτόµατος καθαρισµός της κεφαλής [εκτύπωσης](#page-33-0)
- Έλεγχος των εκτιµώµενων [επιπέδων](#page-33-0) µελάνης
- Συµβουλές για την [εργασία](#page-34-0) µε µελάνη

## **Αντικατάσταση των δοχείων**

#### **Για να αντικαταστήσετε τα δοχεία µελάνης**

- **1.** Ελέγξτε ότι η συσκευή λειτουργεί.
- **2.** Αφαιρέστε το δοχείο.
	- **α**. Ανοίξτε τη θύρα πρόσβασης στα δοχεία µελάνης.

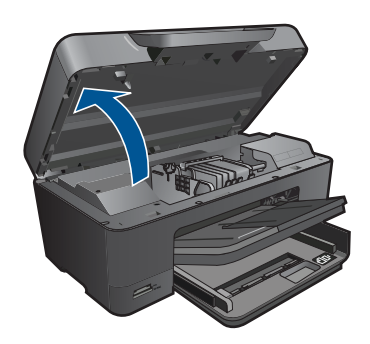

Περιµένετε µέχρι ο φορέας εκτύπωσης να µετακινηθεί στο κέντρο της συσκευής.

**β**. Πατήστε την προεξοχή στο δοχείο και έπειτα αφαιρέστε το από την υποδοχή.

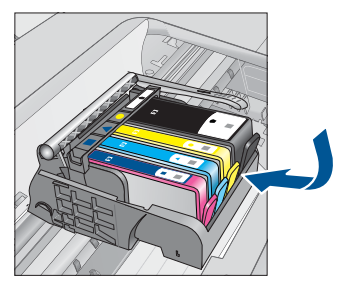

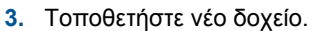

**α**. Αφαιρέστε το δοχείο από τη συσκευασία.

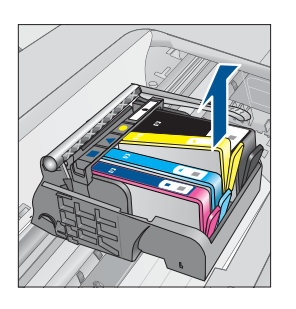

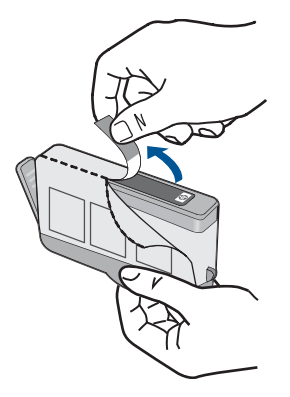

**β**. Περιστρέψτε το πορτοκαλί καπάκι για να το αφαιρέσετε. Ίσως χρειαστεί να περιστρέψετε µε δύναµη για να αφαιρέσετε το καπάκι.

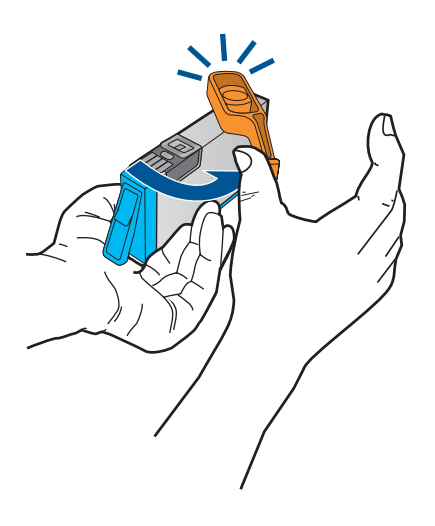

**γ**. Ακολουθήστε τα έγχρωµα εικονίδια και έπειτα σύρετε το δοχείο στην υποδοχή µέχρι να κουµπώσει στη θέση του.

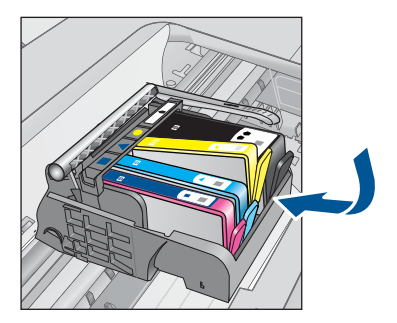

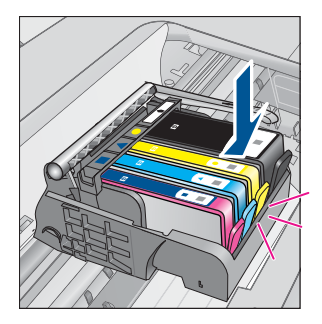

<span id="page-32-0"></span>**δ**. Κλείστε τη θύρα των δοχείων.

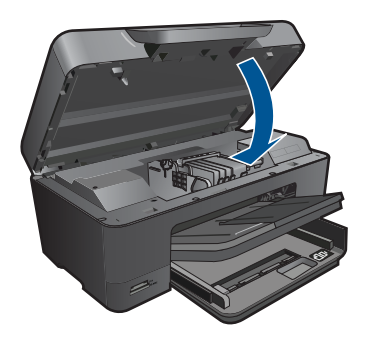

### **Σχετικά θέµατα**

«Παραγγελία αναλωσίµων µελάνης» στη σελίδα 31 «Συµβουλές για την [εργασία](#page-34-0) µε µελάνη» στη σελίδα 33

## **Πληροφορίες εγγύησης δοχείου**

Η εγγύηση των δοχείων HP ισχύει όταν το προϊόν χρησιµοποιείται µε την προοριζόµενη συσκευή εκτύπωσης HP. Η εγγύηση αυτή δεν καλύπτει προϊόντα µελάνης HP που έχουν ξαναγεµιστεί, ανακατασκευαστεί, αναπωληθεί, χρησιµοποιηθεί µε λάθος τρόπο ή τροποποιηθεί.

Κατά τη διάρκεια της περιόδου εγγύησης, το προϊόν καλύπτεται εφόσον δεν έχει εξαντληθεί το µελάνι ΗΡ και δεν έχει λήξει η ηµεροµηνία εγγύησης. Η ηµεροµηνία λήξης της εγγύησης, σε µορφή ΕΕΕΕ/ΜΜ, αναγράφεται στο προϊόν ως εξής:

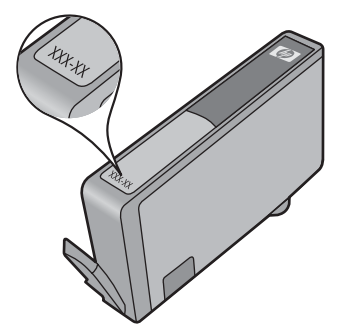

Για ένα αντίγραφο της δήλωσης περιορισµένης εγγύησης της HP, ανατρέξτε στην έντυπη τεκµηρίωση που συνόδευε τη συσκευή.

## **Παραγγελία αναλωσίµων µελάνης**

Για να παραγγείλετε γνήσια αναλώσιµα HP για τη συσκευή HP Photosmart, µεταβείτε στη διεύθυνση [www.hp.com/buy/supplies.](http://www.hp.com/buy/supplies) Εάν σας ζητηθεί, επιλέξτε χώρα/περιοχή, ακολουθήστε τις οδηγίες για να επιλέξετε το προϊόν σας και κάντε κλικ σε µία από τις συνδέσεις αγοράς στη σελίδα.

<span id="page-33-0"></span>**Σηµείωση** Η online παραγγελία δοχείων µελάνης δεν υποστηρίζεται σε όλες τις χώρες/περιοχές. Εάν δεν υποστηρίζεται στη δική σας χώρα/περιοχή, επικοινωνήστε µε έναν τοπικό µεταπωλητή της HP για πληροφορίες σχετικά µε την αγορά δοχείων µελάνης.

## **Αυτόµατος καθαρισµός της κεφαλής εκτύπωσης**

#### **Για να καθαρίσετε την κεφαλή εκτύπωσης από την οθόνη του εκτυπωτή**

- **1.** Στην αρχική οθόνη, πατήστε στο εικονίδιο **Εγκατάσταση**. Εµφανίζεται το **µενού Ρύθµιση**.
- **2.** Πατήστε στην επιλογή **Εργαλεία**.
- **3.** Αγγίξτε **Καθαρισµός κεφαλής εκτύπωσης**.

#### **Σχετικά θέµατα**

«[Παραγγελία](#page-32-0) αναλωσίµων µελάνης» στη σελίδα 31 «Συµβουλές για την [εργασία](#page-34-0) µε µελάνη» στη σελίδα 33

## **Έλεγχος των εκτιµώµενων επιπέδων µελάνης**

Μπορείτε εύκολα να ελέγξετε το επίπεδο παροχής µελάνης, ώστε να καθορίσετε πόσο σύντοµα θα πρέπει ενδεχοµένως να αντικαταστήσετε ένα δοχείο µελάνης. Το επίπεδο παροχής µελάνης δείχνει κατά προσέγγιση την ποσότητα µελάνης που αποµένει στα δοχεία.

**Σηµείωση** Εάν έχετε τοποθετήσει ένα ξαναγεµισµένο ή ανακατασκευασµένο δοχείο µελάνης ή ένα δοχείο που έχει χρησιµοποιηθεί σε άλλο εκτυπωτή, ο δείκτης στάθµης µελάνης µπορεί να µην είναι ακριβής ή να µην είναι διαθέσιµος.

**Σηµείωση** Οι προειδοποιήσεις και οι δείκτες στάθµης µελάνης παρέχουν εκτιµήσεις αποκλειστικά για λόγους προγραµµατισµού. Όταν λάβετε ένα προειδοποιητικό µήνυµα χαµηλής στάθµης µελάνης, φροντίστε να έχετε διαθέσιµο ένα ανταλλακτικό δοχείο για να αποφύγετε πιθανές καθυστερήσεις στην εκτύπωση. ∆εν χρειάζεται να αντικαθιστάτε τα δοχεία προτού γίνει µη αποδεκτή η ποιότητα εκτύπωσης.

**Σηµείωση** Η µελάνη από τα δοχεία χρησιµοποιείται στη διαδικασία εκτύπωσης µε διάφορους τρόπους, όπως κατά τη διαδικασία προετοιµασίας της συσκευής και των δοχείων για εκτύπωση, και κατά τη συντήρηση των κεφαλών εκτύπωσης, η οποία διατηρεί τα ακροφύσια εκτύπωσης καθαρά και τη ροή της µελάνης οµαλή. Επίσης, παραµένει στο δοχείο ένα υπόλειµµα της µελάνης αφού αυτή εξαντληθεί. Για περισσότερες πληροφορίες, επισκεφθείτε τη διεύθυνση [www.hp.com/go/inkusage](http://www.hp.com/go/inkusage).

#### **Για να ελέγξετε τα επίπεδα µελάνης από τον πίνακα ελέγχου**

- **1.** Στην αρχική οθόνη, πατήστε στο εικονίδιο **Εγκατάσταση**. Εµφανίζεται το **µενού Ρύθµιση**.
- **2.** Πατήστε στην επιλογή **Εργαλεία**.
- **3.** Πατήστε στην επιλογή **Εµφάνιση εκτιµώµενων επιπέδων µελάνης**. Στη συσκευή HP Photosmart εµφανίζεται ένας µετρητής που δείχνει τα εκτιµώµενα επίπεδα µελάνης όλων των δοχείων που έχουν τοποθετηθεί.

<span id="page-34-0"></span>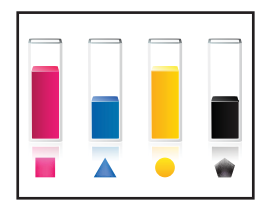

#### **Για να ελέγξετε τα επίπεδα µελάνης από το Λογισµικό εκτυπωτή**

- **1.** Κάντε κλικ στο εικονίδιο του HP Photosmart στην επιφάνεια εργασίας για να ανοίξετε το Λογισµικό εκτυπωτή.
	- **Σηµείωση** Μπορείτε επίσης να αποκτήσετε πρόσβαση στο Λογισµικό εκτυπωτή κάνοντας κλικ στο **Έναρξη > Προγράµµατα > HP > HP Photosmart Plus B210 > HP Photosmart Plus B210**
- **2.** Από το Λογισµικό εκτυπωτή, κάντε κλικ στην επιλογή **Εκτιµώµενα επίπεδα µελάνης**.

### **Σχετικά θέµατα**

«[Παραγγελία](#page-32-0) αναλωσίµων µελάνης» στη σελίδα 31 «Συµβουλές για την εργασία µε µελάνη» στη σελίδα 33

## **Συµβουλές για την εργασία µε µελάνη**

Χρησιµοποιήστε τις ακόλουθες συµβουλές για να εργαστείτε µε δοχεία µελάνης:

- Χρησιµοποιήστε τα σωστά δοχεία µελάνης για τον εκτυπωτή σας. Για µια λίστα των συµβατών δοχείων µελάνης, ανατρέξτε στην ενότητα **Εργαλειοθήκη εκτυπωτή** στο λογισµικό.
- Τοποθετήστε τα δοχεία µελάνης στις σωστές υποδοχές. Ταιριάξτε το χρώµα και το εικονίδιο κάθε δοχείου µε το χρώµα και το εικονίδιο κάθε υποδοχής. Βεβαιωθείτε ότι όλα τα δοχεία κουµπώνουν στη θέση τους.
- Χρησιµοποιήστε αυθεντικά δοχεία µελάνης HP Τα αυθεντικά δοχεία µελάνης HP έχουν σχεδιαστεί και δοκιµαστεί µε εκτυπωτές HP για να σας βοηθήσουν να παράγετε σπουδαία αποτελέσµατα, κάθε φορά.
- Όταν εµφανιστεί ένα µήνυµα ειδοποίησης για τη µελάνη, ενδεχοµένως πρέπει να αντικαταστήσετε τα δοχεία µελάνης. Έτσι αποφεύγονται τυχόν καθυστερήσεις στην εκτύπωση. ∆εν χρειάζεται να αντικαταστήσετε τα δοχεία µελάνης προτού γίνει µη αποδεκτή η ποιότητα εκτύπωσης.
- Βεβαιωθείτε ότι η κεφαλή εκτύπωσης είναι καθαρή. Ακολουθήστε τις οδηγίες από το µενού **Εργαλεία** στην οθόνη του εκτυπωτή. Εναλλακτικά, ανατρέξτε στην ενότητα **Εργαλειοθήκη εκτυπωτή** στο λογισµικό.
- Αφού τοποθετήσετε νέα δοχεία µελάνης, ευθυγραµµίστε τον εκτυπωτή για άριστη ποιότητα εκτύπωσης. Ακολουθήστε τις οδηγίες από το µενού **Εργαλεία** στην οθόνη του εκτυπωτή. Εναλλακτικά, ανατρέξτε στην ενότητα **Εργαλειοθήκη εκτυπωτή** στο λογισµικό.

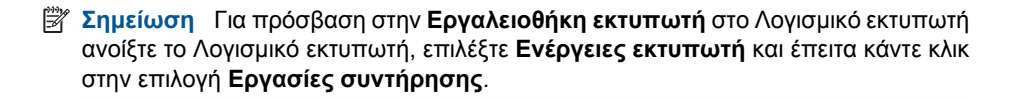

# <span id="page-36-0"></span>**8 Συνδεσιµότητα**

- Προσθήκη του HP Photosmart σε δίκτυο
- Συµβουλές για [εγκατάσταση](#page-42-0) και χρήση ενός εκτυπωτή δικτύου

## **Προσθήκη του HP Photosmart σε δίκτυο**

- «WiFi Protected Setup (WPS)» στη σελίδα 35
- «Ασύρµατη [σύνδεση](#page-37-0) µε δροµολογητή (δίκτυο υποδοµής)» στη σελίδα 36
- «Ασύρµατη σύνδεση χωρίς δροµολογητή (σύνδεση [ad hoc\)»](#page-38-0) στη σελίδα 37

### **WiFi Protected Setup (WPS)**

Για να συνδέσετε τον HP Photosmart σε ένα ασύρµατο δίκτυο µε χρήση WiFi Protected Setup (WPS), πρέπει να κάνετε τα εξής:

 Ένα ασύρµατο δίκτυο 802.11 που να περιλαµβάνει ασύρµατο δροµολογητή µε δυνατότητα WPS ή σηµείο πρόσβασης.

 Επιτραπέζιο ή φορητό υπολογιστή µε υποστήριξη ασύρµατης δικτύωσης ή κάρτα δικτύου (NIC). Ο υπολογιστής πρέπει να είναι συνδεδεµένος στο ασύρµατο δίκτυο στο οποίο πρόκειται να εγκαταστήσετε το HP Photosmart.

#### **Για να συνδέσετε το HP Photosmart µε χρήση WiFi Protected Setup (WPS)**

▲ Κάντε ένα από τα παρακάτω:

#### **Χρησιµοποιήστε τη µέθοδο Push Button (PBC)**

**α**. Επιλέξτε µέθοδο ρύθµισης.

 Στην οθόνη Αρχική οθόνη πατήστε στο εικονίδιο **Ασύρµατη λειτουργία**. Πατήστε στην επιλογή **Ρυθµίσεις ασύρµατης λειτουργίας**.

- Επιλέξτε **WiFi Protected Setup**.
- Επιλέξτε **Πιεστικός διακόπτης**.
- **β**. Ρυθµίστε την ασύρµατη σύνδεση.

 Πατήστε το αντίστοιχο κουµπί στο δροµολογητή µε δυνατότητα WPS ή σε άλλη συσκευή δικτύωσης.

#### Επιλέξτε **OK**.

- **γ**. Εγκαταστήστε το λογισµικό.
- **Σηµείωση** Η συσκευή θέτει σε λειτουργία έναν χρονοµετρητή για δύο λεπτά περίπου, µέσα στα οποία πρέπει να πατηθεί το αντίστοιχο κουµπί στη συσκευή δικτύωσης.

#### **Χρησιµοποιήστε τη µέθοδο PIN**

**α**. Επιλέξτε µέθοδο ρύθµισης.

 Στην οθόνη Αρχική οθόνη πατήστε στο εικονίδιο **Ασύρµατη λειτουργία**. Πατήστε στην επιλογή **Ρυθµίσεις ασύρµατης λειτουργίας**.

### Επιλέξτε **WiFi Protected Setup**. Επιλέξτε **PIN**.

- <span id="page-37-0"></span>**β**. Ρυθµίστε την ασύρµατη σύνδεση.
	- Επιλέξτε **Έναρξη**.

Η συσκευή εµφανίζει ένα PIN.

 Πληκτρολογήστε το PIN στο δροµολογητή µε δυνατότητα WPS ή σε άλλη συσκευή δικτύωσης.

Επιλέξτε **OK**.

- **γ**. Εγκαταστήστε το λογισµικό.
- **Σηµείωση** Η συσκευή θέτει σε λειτουργία έναν χρονοµετρητή για δύο λεπτά περίπου, µέσα στα οποία πρέπει να πληκτρολογηθεί το PIN στη συσκευή δικτύωσης.

#### **Σχετικά θέµατα**

- «[Εγκατάσταση](#page-40-0) του λογισµικού για σύνδεση δικτύου» στη σελίδα 39
- «Συµβουλές για [εγκατάσταση](#page-42-0) και χρήση ενός εκτυπωτή δικτύου» στη σελίδα 41

### **Ασύρµατη σύνδεση µε δροµολογητή (δίκτυο υποδοµής)**

Για τη σύνδεση της συσκευής HP Photosmart σε ενσωµατωµένο ασύρµατο δίκτυο WLAN 802.11, θα χρειαστείτε τα εξής:

 Ένα ασύρµατο δίκτυο 802.11 που περιλαµβάνει ασύρµατο δροµολογητή ή σηµείο πρόσβασης.

 Επιτραπέζιο ή φορητό υπολογιστή µε υποστήριξη ασύρµατης δικτύωσης ή κάρτα δικτύου (NIC). Ο υπολογιστής πρέπει να είναι συνδεδεµένος στο ασύρµατο δίκτυο στο οποίο πρόκειται να εγκαταστήσετε το HP Photosmart.

 Πρόσβαση στο Internet ευρείας ζώνης (συνιστάται), όπως καλωδιακή ή DSL. Εάν συνδέετε τη συσκευή HP Photosmart σε ασύρµατο δίκτυο που διαθέτει πρόσβαση στο Internet, η HP συνιστά τη χρήση ασύρµατου δροµολογητή (σηµείο πρόσβασης ή σταθµός βάσης) που χρησιµοποιεί πρωτόκολλο δυναµικής διαµόρφωσης κεντρικού υπολογιστή (DHCP).

Όνοµα δικτύου (SSID).

Κλειδί WEP ή κωδικό πρόσβασης WPA (εάν απαιτείται).

#### **Για να συνδέσετε τη συσκευή χρησιµοποιώντας τον Οδηγό ρύθµισης ασύρµατης λειτουργίας**

- **1.** Σηµειώστε το όνοµα του δικτύου σας (SSID) και το κλειδί WEP ή τη φράση πρόσβασης WPA.
- **2.** Εκκινήστε τον Οδηγό ρύθµισης ασύρµατης σύνδεσης.

### ▲ Επιλέξτε **Οδηγός ρύθµισης ασύρµατης σύνδεσης**.

- **3.** Συνδεθείτε στο ασύρµατο δίκτυο.
	- ▲ Επιλέξτε το δίκτυό σας από τη λίστα εντοπισµένων δικτύων.
- **4.** Ακολουθήστε τα µηνύµατα.
- **5.** Εγκαταστήστε το λογισµικό.
- **6.** ∆είτε το βίντεο για αυτό το θέµα.

#### <span id="page-38-0"></span>**Σχετικά θέµατα**

«[Εγκατάσταση](#page-40-0) του λογισµικού για σύνδεση δικτύου» στη σελίδα 39 «Συµβουλές για [εγκατάσταση](#page-42-0) και χρήση ενός εκτυπωτή δικτύου» στη σελίδα 41

### **Ασύρµατη σύνδεση χωρίς δροµολογητή (σύνδεση ad hoc)**

∆ιαβάστε αυτήν την ενότητα εάν θέλετε να συνδέσετε τη συσκευή HP Photosmart σε υπολογιστή µε δυνατότητα ασύρµατου δικτύου, χωρίς τη χρήση ασύρµατου δροµολογητή ή σηµείου πρόσβασης.

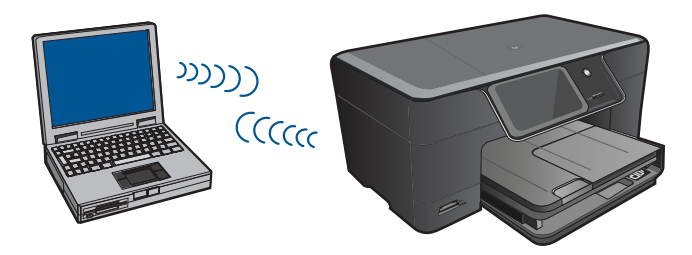

Υπάρχουν δύο µέθοδοι που µπορείτε να χρησιµοποιήσετε για να συνδέσετε τη συσκευή HP Photosmart στον υπολογιστή σας µε χρήση ad hoc ασύρµατης σύνδεσης δικτύου. Μόλις συνδεθεί, µπορείτε να εγκαταστήσετε το λογισµικό της συσκευής HP Photosmart.

Ενεργοποιήστε την ασύρµατη λειτουργία του HP Photosmart και την ασύρµατη λειτουργία στον υπολογιστή σας. Στον υπολογιστή, συνδεθείτε µε το όνοµα δικτύου (SSID) **hp (µοντέλο συσκευής).(εξαψήφιο µοναδικό αναγνωριστικό)**, το οποίο είναι το προεπιλεγµένο ad hoc δίκτυο που δηµιουργείται από τη συσκευή HP Photosmart. Το εξαψήφιο αναγνωριστικό είναι µοναδικό για κάθε εκτυπωτή.

Ή

Χρησιµοποιήστε ένα προφίλ ad hoc δικτύου στον υπολογιστή σας για να συνδεθείτε µε τη συσκευή. Εάν δεν έχει διαµορφωθεί προφίλ ad hoc δικτύου στον υπολογιστή σας, ανατρέξτε στο αρχείο βοήθειας για το λειτουργικό σύστηµα του υπολογιστή για να δείτε την κατάλληλη µέθοδο για τη δηµιουργία ad hoc προφίλ στον υπολογιστή. Αφού δηµιουργήσετε το ad hoc προφίλ δικτύου, εισαγάγετε το CD εγκατάστασης που συνόδευε τη συσκευή και εγκαταστήστε το λογισµικό. Συνδεθείτε µε το ad hoc προφίλ δικτύου που έχετε δηµιουργήσει στον υπολογιστή σας.

**Σηµείωση** Οι συνδέσεις ad hoc µπορούν να χρησιµοποιηθούν εάν δεν διαθέτετε ασύρµατο δροµολογητή ή σηµείο πρόσβασης αλλά διαθέτετε ασύρµατη λειτουργία στον υπολογιστή σας. Ωστόσο, µε σύνδεση ad hoc ενδέχεται να έχετε χαµηλότερο επίπεδο ασφάλειας δικτύου και πιθανώς µειωµένη απόδοση σε σύγκριση µε τη σύνδεση βάσει υποδοµής δικτύου µε χρήση ασύρµατου δροµολογητή ή σηµείου πρόσβασης.

Για να συνδέσετε τον HP Photosmart σε υπολογιστή µε Windows µέσω σύνδεσης ad hoc, ο υπολογιστής πρέπει να διαθέτει προσαρµογέα ασύρµατου δικτύου και προφίλ ad hoc. ∆ηµιουργήστε ένα προφίλ δικτύου για έναν υπολογιστή µε Windows Vista ή Windows XP, χρησιµοποιώντας τις παρακάτω οδηγίες.

**Σηµείωση** Η συσκευή διατίθεται διαµορφωµένη µε προφίλ δικτύου, µε όνοµα δικτύου (SSID) **hp (µοντέλο προϊόντος).(6ψήφιο µοναδικό αναγνωριστικό)**. Ωστόσο, για λόγους ασφαλείας και προστασίας του απορρήτου, η HP συνιστά να δηµιουργήσετε ένα νέο προφίλ δικτύου στον υπολογιστή σας, όπως περιγράφεται εδώ.

#### **Για τη δηµιουργία προφίλ δικτύου (Windows Vista)**

- **Σηµείωση** Η συσκευή διατίθεται διαµορφωµένη µε προφίλ δικτύου, µε όνοµα δικτύου (SSID) **hp (µοντέλο προϊόντος).(6ψήφιο µοναδικό αναγνωριστικό)**. Ωστόσο, για λόγους ασφαλείας και προστασίας του απορρήτου, η HP συνιστά να δηµιουργήσετε ένα νέο προφίλ δικτύου στον υπολογιστή σας, όπως περιγράφεται εδώ.
- **1.** Στον **Πίνακα Ελέγχου**, κάντε διπλό κλικ στην επιλογή **∆ίκτυο και Internet** και έπειτα επιλέξτε **Κέντρο δικτύου και κοινής χρήσης**.
- **2.** Στο **Κέντρο δικτύου και κοινής χρήσης** (στην περιοχή **Εργασίες** στα αριστερά), επιλέξτε **Ρύθµιση σύνδεσης ή δικτύου**.
- **3.** Ενεργοποιήστε την επιλογή σύνδεσης **Ρύθµιση ασύρµατου δικτύου ad hoc (από υπολογιστή σε υπολογιστή)** και έπειτα πατήστε **Επόµενο**. ∆ιαβάστε την περιγραφή και τις προειδοποιήσεις για τα δίκτυα ad hoc και πατήστε **Επόµενο>**.
- **4.** Εισαγάγετε πληροφορίες, περιλαµβάνοντας **Όνοµα δικτύου** (το SSID για την ad hoc σύνδεσή σας), **Τύπο ασφαλείας** και **Φράση πρόσβασης ασφαλείας**. Εάν πρόκειται να αποθηκεύσετε αυτή τη σύνδεση δικτύου, επιλέξτε **Αποθήκευση αυτού του δικτύου**. Σηµειώστε το SSID και το κλειδί ασφαλείας/τη φράση πρόσβασης για µελλοντική χρήση. Πατήστε **Επόµενο**
- **5.** Συνεχίστε να ακολουθείτε τα µηνύµατα για να ολοκληρώσετε τη ρύθµιση της σύνδεσης δικτύου ad hoc.

#### **Για τη δηµιουργία προφίλ δικτύου (Windows XP)**

- **Σηµείωση** Η συσκευή διατίθεται διαµορφωµένη µε προφίλ δικτύου, µε όνοµα δικτύου (SSID) **hp (µοντέλο προϊόντος).(6ψήφιο µοναδικό αναγνωριστικό)**. Ωστόσο, για λόγους ασφαλείας και προστασίας του απορρήτου, η HP συνιστά να δηµιουργήσετε ένα νέο προφίλ δικτύου στον υπολογιστή σας, όπως περιγράφεται εδώ.
- **1.** Επιλέξτε **Πίνακας Ελέγχου** και κάντε διπλό κλικ στην επιλογή **Συνδέσεις δικτύου**.
- **2.** Στο παράθυρο **Συνδέσεις δικτύου** κάντε δεξί κλικ στην επιλογή **Σύνδεση ασύρµατου δικτύου**. Εάν στο αναδυόµενο µενού δείτε **Ενεργοποίηση**, επιλέξτε το. Εάν δείτε την επιλογή **Απενεργοποίηση**, η ασύρµατη σύνδεση είναι ήδη ενεργοποιηµένη.
- **3.** Κάντε δεξί κλικ στο εικονίδιο **Σύνδεση ασύρµατου δικτύου** και κάντε κλικ στην επιλογή **Ιδιότητες**.
- **4.** Κάντε κλικ στην καρτέλα **Ασύρµατα δίκτυα**.
- <span id="page-40-0"></span>**5.** Ενεργοποιήστε το πλαίσιο ελέγχου **Χρήση των Windows για ρύθµιση παραµέτρων του ασύρµατου δικτύου µου**.
- **6.** Κάντε κλικ στην επιλογή **Προσθήκη** και πραγµατοποιήστε τα παρακάτω:
	- **α**. Στο πλαίσιο **Όνοµα δικτύου (SSID)**, πληκτρολογήστε ένα µοναδικό όνοµα δικτύου της επιλογής σας.
		- **Σηµείωση** Για το όνοµα δικτύου ισχύει η διάκριση πεζών και κεφαλαίων χαρακτήρων, εποµένως είναι σηµαντικό να θυµάστε τους κεφαλαίους ή πεζούς χαρακτήρες που έχετε χρησιµοποιήσει.
	- **β**. Εάν υπάρχει λίστα **Έλεγχος ταυτότητας δικτύου** επιλέξτε **Άνοιγµα**. ∆ιαφορετικά, προχωρήστε στο επόµενο βήµα.
	- **γ**. Στη λίστα **Κρυπτογράφηση δεδοµένων** επιλέξτε **WEP**.
	- **δ**. Βεβαιωθείτε ότι το πλαίσιο ελέγχου **δεν** είναι ενεργοποιηµένο δίπλα στην επιλογή **Αυτόµατη παροχή κλειδιού**. Εάν είναι επιλεγµένο, κάντε κλικ για να το απενεργοποιήσετε.
	- **ε**. Στο πλαίσιο **Κλειδί δικτύου**, πληκτρολογήστε ένα κλειδί WEP µε **ακριβώς** 5 ή **ακριβώς** 13 αλφαριθµητικούς (ASCII) χαρακτήρες. Για παράδειγµα, στην περίπτωση 5 χαρακτήρων µπορείτε να εισαγάγετε τους χαρακτήρες **ABCDE** ή **12345**. ∆ιαφορετικά, στην περίπτωση 13 χαρακτήρων µπορείτε να εισαγάγετε τους χαρακτήρες **ABCDEF1234567**. (Οι συνδυασµοί 12345 και ABCDE χρησιµοποιούνται ως παραδείγµατα µόνο. Επιλέξτε το συνδυασµό της αρεσκείας σας.)

Εναλλακτικά, µπορείτε να χρησιµοποιήσετε HEX (δεκαεξαδικούς) χαρακτήρες για το κλειδί WEP. Ένα δεκαεξαδικό κλειδί WEP πρέπει να είναι 10 χαρακτήρων για κρυπτογράφηση 40 bit, ή 26 χαρακτήρων για κρυπτογράφηση 128 bit.

- **στ**. Στο πλαίσιο **Επιβεβαίωση κλειδιού δικτύου** πληκτρολογήστε το ίδιο κλειδί WEP που πληκτρολογήσατε στο προηγούµενο βήµα.
	- **Σηµείωση** Πρέπει να θυµάστε τους χαρακτήρες µε την ακριβή µορφή πεζών και κεφαλαίων. Εάν εισάγετε λάθος κλειδί WEP στη συσκευή , η ασύρµατη σύνδεση θα αποτύχει.
- **ζ**. Σηµειώστε το κλειδί WEP ακριβώς όπως το πληκτρολογήσατε µε συµφωνία πεζών και κεφαλαίων χαρακτήρων.
- **η**. Ενεργοποιήστε το πλαίσιο ελέγχου **Αυτό είναι ένα δίκτυο υπολογιστής-προςυπολογιστή (ad hoc), ασύρµατα σηµεία πρόσβασης δεν χρησιµοποιούνται**.
- **θ**. Κάντε κλικ στο **OK** για να κλείσετε το παράθυρο **Ιδιότητες ασύρµατου δικτύου** και κάντε ξανά κλικ στο **OK**.
- **ι**. Κάντε ξανά κλικ στο **OK** για να κλείσετε το παράθυρο **Ιδιότητες σύνδεσης ασύρµατου δικτύου**.

### **Σχετικά θέµατα**

«Εγκατάσταση του λογισµικού για σύνδεση δικτύου» στη σελίδα 39 «Συµβουλές για [εγκατάσταση](#page-42-0) και χρήση ενός εκτυπωτή δικτύου» στη σελίδα 41

### **Εγκατάσταση του λογισµικού για σύνδεση δικτύου**

∆ιαβάστε αυτή την ενότητα για να εγκαταστήσετε το λογισµικό της συσκευής HP Photosmart σε υπολογιστή συνδεδεµένο σε δίκτυο. Προτού εγκαταστήσετε το λογισµικό, βεβαιωθείτε ότι έχετε συνδέσει τη συσκευή HP Photosmart σε δίκτυο. Εάν ο HP Photosmart δεν είναι συνδεδεµένος σε δίκτυο, ακολουθήστε τις οδηγίες στην οθόνη κατά την εγκατάσταση του λογισµικού για να συνδέσετε τη συσκευή στο δίκτυο.

#### **Για να εγκαταστήσετε το λογισµικό Windows HP Photosmart σε έναν υπολογιστή συνδεδεµένο σε δίκτυο**

- **1.** Κλείστε όλες τις εφαρµογές που εκτελούνται στον υπολογιστή.
- **2.** Τοποθετήστε το Windows CD που συνοδεύει τη συσκευή στη µονάδα CD-ROM του υπολογιστή και ακολουθήστε τις οδηγίες που εµφανίζονται στην οθόνη.
	- **Σηµείωση** Εάν θα χρησιµοποιήσετε τον HP Photosmart µέσω σύνδεσης σε ασύρµατο δίκτυο και η συσκευή δεν είναι συνδεδεµένη στο δίκτυο, θα σας ζητηθεί να εκτελέσετε τον Οδηγό ρύθµισης ασύρµατης λειτουργίας από τον πίνακα ελέγχου της συσκευής πριν συνεχίσετε µε την εγκατάσταση του λογισµικού. Εάν δεν γνωρίζετε τις ρυθµίσεις ασύρµατης λειτουργίας, το λογισµικό µπορεί να τις βρει για λογαριασµό σας.

**Σηµείωση** Ορισµένες συσκευές απαιτούν µια προσωρινή σύνδεση µέσω καλωδίου USB προκειµένου να επιτευχθεί η σύνδεση σε ασύρµατο δίκτυο. Το λογισµικό θα σας ενηµερώσει για το πότε πρέπει να κάνετε αυτή την προσωρινή σύνδεση, αν απαιτείται.

- **3.** Εάν εµφανιστεί ένα παράθυρο διαλόγου σχετικά µε τείχη προστασίας, ακολουθήστε τις οδηγίες. Εάν εµφανιστούν αναδυόµενα µηνύµατα σχετικά µε το τείχος προστασίας, πρέπει πάντα να τα αποδέχεστε.
- **4.** Στην οθόνη **Τύπος σύνδεσης**, ενεργοποιήστε την επιλογή ∆ίκτυο και έπειτα κάντε κλικ στην επιλογή **Επόµενο**. Εάν ο HP Photosmart υποστηρίζει τόσο ασύρµατες όσο και ενσύρµατες (Ethernet) συνδέσεις δικτύου, θα σας ζητηθεί να επιλέξετε µεταξύ των δυνατοτήτων **Ασύρµατη** και **Ενσύρµατη**.

Εµφανίζεται η οθόνη **Αναζήτηση** καθώς το πρόγραµµα εγκατάστασης αναζητά τη συσκευή στο δίκτυο. Εάν ο HP Photosmart πρέπει να χρησιµοποιήσει µια προσωρινή σύνδεση µέσω καλωδίου USB για να ρυθµίσει µια ασύρµατη σύνδεση και αυτή είναι η πρώτη εγκατάσταση του HP Photosmart, θα σας ζητηθεί να συνδέσετε το καλώδιο USB αφού πραγµατοποιηθεί αναζήτηση δικτύου.

**5.** Στην οθόνη **Βρέθηκε εκτυπωτής** επιβεβαιώστε ότι η περιγραφή του εκτυπωτή είναι σωστή και έπειτα επιλέξτε τον.

Εάν βρεθούν περισσότεροι από ένας εκτυπωτές στο δίκτυο, εµφανίζεται η οθόνη **Βρέθηκαν εκτυπωτές**. Επιλέξτε τη συσκευή που θέλετε να συνδέσετε. Μπορείτε να αναγνωρίσετε τον εκτυπωτή από τον αριθµό µοντέλου, τη διεύθυνση IP, τον αριθµό σειράς ή τη διεύθυνση MAC.

- <span id="page-42-0"></span>**6.** Ακολουθήστε τις οδηγίες για την εγκατάσταση του λογισµικού. Όταν ολοκληρώσετε την εγκατάσταση του λογισµικού, η συσκευή είναι έτοιµη για χρήση.
- **7.** Για να ελέγξετε τη σύνδεση δικτύου, πηγαίνετε στον υπολογιστή και εκτυπώστε µια αναφορά αυτόµατου ελέγχου στον εκτυπωτή. Η φωτεινή ένδειξη ασύρµατης λειτουργίας του εκτυπωτή πρέπει να είναι σταθερά αναµµένη. Μια φωτεινή ένδειξη που αναβοσβήνει υποδεικνύει ότι δεν υπάρχει σύνδεση σε δίκτυο. Εάν η φωτεινή ένδειξη ασύρµατης λειτουργίας είναι σβηστή, αυτό σηµαίνει ότι η ασύρµατη λειτουργία δεν είναι ενεργοποιηµένη. Η εκτύπωση µιας αναφοράς Ελέγχου ασύρµατου δικτύου από τον πίνακα ελέγχου του εκτυπωτή µπορεί να σας βοηθήσει να διαπιστώσετε τυχόν προβλήµατα.

## **Συµβουλές για εγκατάσταση και χρήση ενός εκτυπωτή δικτύου**

Χρησιµοποιήστε τις ακόλουθες συµβουλές για να εγκαταστήσετε και να χρησιµοποιήσετε έναν εκτυπωτή δικτύου:

- Κατά την εγκατάσταση του ασύρµατου εκτυπωτή δικτύου, βεβαιωθείτε ότι ο ασύρµατος δροµολογητής ή το σηµείο πρόσβασης έχει ενεργοποιηθεί. Ο εκτυπωτής πραγµατοποιεί αναζήτηση για ασύρµατους δροµολογητές και έπειτα παραθέτει τα ονόµατα των εντοπισµένων δικτύων στην οθόνη.
- Για να επαληθεύσετε την ασύρµατη σύνδεση, ελέγξτε τη φωτεινή ένδειξη ασύρµατης λειτουργίας στο µενού **Ρυθµίσεις ασύρµατης λειτουργίας** στην οθόνη. Εάν η φωτεινή ένδειξη είναι σβηστή, επιλέξτε **Ενεργοποίηση ασύρµατης λειτουργίας** για να ενεργοποιήσετε την ασύρµατη σύνδεση. Επίσης εµφανίζει τη διεύθυνση IP του εκτυπωτή.
- Εάν ο υπολογιστής σας είναι συνδεδεµένος σε ένα εικονικό ιδιωτικό δίκτυο (VPN), πρέπει να αποσυνδεθείτε από το VPN πριν αποκτήσετε πρόσβαση σε οποιαδήποτε άλλη συσκευή του δικτύου σας, συµπεριλαµβανοµένου του εκτυπωτή.
- Μάθετε πώς µπορείτε να βρείτε τις ρυθµίσεις ασφαλείας του δικτύου σας. [Κάντε](http://h20180.www2.hp.com/apps/Nav?h_pagetype=s-924&h_client=s-h-e004-01&h_keyword=lp70018-win&h_lang=elnull) κλικ εδώ για να συνδεθείτε στο Internet για [περισσότερες](http://h20180.www2.hp.com/apps/Nav?h_pagetype=s-924&h_client=s-h-e004-01&h_keyword=lp70018-win&h_lang=elnull) πληροφορίες.
- Μάθετε για το βοηθητικό πρόγραµµα διαγνωστικού ελέγχου δικτύου και άλλες συµβουλές αντιµετώπισης προβληµάτων. Κάντε κλικ εδώ για να [συνδεθείτε](http://h20180.www2.hp.com/apps/Nav?h_pagetype=s-924&h_client=s-h-e004-01&h_keyword=lp70016-win&h_lang=elnull) στο Internet για [περισσότερες](http://h20180.www2.hp.com/apps/Nav?h_pagetype=s-924&h_client=s-h-e004-01&h_keyword=lp70016-win&h_lang=elnull) πληροφορίες.
- Μάθετε πώς µπορείτε να µεταβείτε από σύνδεση USB σε σύνδεση ασύρµατης σύνδεσης. Κάντε κλικ εδώ για να συνδεθείτε στο Internet για [περισσότερες](http://h20180.www2.hp.com/apps/Nav?h_pagetype=s-924&h_client=s-h-e004-01&h_keyword=lp70015-win&h_lang=elnull) [πληροφορίες](http://h20180.www2.hp.com/apps/Nav?h_pagetype=s-924&h_client=s-h-e004-01&h_keyword=lp70015-win&h_lang=elnull).
- Μάθετε πώς µπορείτε να εργαστείτε µε το τείχος προστασίας και τα προγράµµατα προστασίας από ιούς κατά την εγκατάσταση του εκτυπωτή. [Κάντε](http://h20180.www2.hp.com/apps/Nav?h_pagetype=s-924&h_client=s-h-e004-01&h_keyword=lp70017-win&h_lang=elnull) κλικ εδώ για να συνδεθείτε στο Internet για [περισσότερες](http://h20180.www2.hp.com/apps/Nav?h_pagetype=s-924&h_client=s-h-e004-01&h_keyword=lp70017-win&h_lang=elnull) πληροφορίες.

# <span id="page-44-0"></span>**9 Επίλυση προβλήµατος**

Αυτή η ενότητα περιλαµβάνει τα παρακάτω θέµατα:

- Λάβετε περισσότερη βοήθεια
- Βελτίωση ποιότητας εικόνας
- [Αποκαταστήστε](#page-46-0) την εµπλοκή χαρτιού από την πίσω θύρα πρόσβασης
- ∆εν είναι δυνατή η [εκτύπωση](#page-47-0)
- [Υποστήριξη](#page-50-0) HP

## **Λάβετε περισσότερη βοήθεια**

Μπορείτε να βρείτε περισσότερες πληροφορίες και βοήθεια για τον HP Photosmart πληκτρολογώντας µια λέξη κλειδί στο πεδίο **Αναζήτηση**, επάνω αριστερά στην εφαρµογή προβολής βοήθειας. Θα παρατίθενται τίτλοι σχετικών θεµάτων για τοπικά και online θέµατα.

Κάντε κλικ εδώ για να συνδεθείτε για [περισσότερες](http://h20180.www2.hp.com/apps/Nav?h_pagetype=s-001&h_page=hpcom&h_client=0&h_product=3777154&h_lang=el&h_cc=grnull) πληροφορίες.

## **Βελτίωση ποιότητας εικόνας**

- **1.** Βεβαιωθείτε ότι χρησιµοποιείτε αυθεντικά δοχεία της HP.
- **2.** Ελέγξτε τις ρυθµίσεις στο Λογισµικό εκτυπωτή για να βεβαιωθείτε ότι έχετε επιλέξει τον κατάλληλο τύπο χαρτιού και ποιότητα εκτύπωσης από την αναπτυσσόµενη λίστα **Μέσα**.
- **3.** Ελέγξτε τα εκτιµώµενα επίπεδα µελάνης για να διαπιστώσετε αν τα δοχεία έχουν χαµηλή στάθµη µελάνης. Για περισσότερες πληροφορίες, ανατρέξτε στην ενότητα «Έλεγχος των εκτιμώμενων [επιπέδων](#page-33-0) μελάνης» στη σελίδα 32. Εάν τα δοχεία εκτύπωσης έχουν χαµηλή στάθµη µελάνης, εξετάστε το ενδεχόµενο αντικατάστασής τους.
- **4.** Ευθυγραµµίστε τα δοχεία µελάνης.

#### **Για να ευθυγραµµίσετε τα δοχεία από το Λογισµικό εκτυπωτή**

- **Σηµείωση** Η ευθυγράµµιση των δοχείων µελάνης διασφαλίζει εκτυπώσεις υψηλής ποιότητας.
- **α**. Τοποθετήστε απλό, αχρησιµοποίητο λευκό χαρτί letter ή A4 στο δίσκο εισόδου.
- **β**. Στο Λογισµικό εκτυπωτή, κάντε κλικ στην επιλογή **Ενέργειες εκτυπωτή** και έπειτα κλικ στην επιλογή **Εργασίες συντήρησης** για πρόσβαση στην **Εργαλειοθήκη εκτυπωτή**.
- **γ**. Εµφανίζεται η **Εργαλειοθήκη εκτυπωτή**.
- **δ**. Κάντε κλικ στην καρτέλα **Συντήρηση συσκευής**.
- **ε**. Κάντε κλικ στην επιλογή **Ευθυγράµµιση δοχείων µελάνης**. Η συσκευή εκτυπώνει µια σελίδα ευθυγράµµισης.

**5.** Εάν η στάθµη στα δοχεία µελάνης δεν είναι χαµηλή, εκτυπώστε µια σελίδα διαγνωστικού ελέγχου.

#### **Για να εκτυπώσετε µια σελίδα διαγνωστικού ελέγχου**

- **α**. Τοποθετήστε απλό, αχρησιµοποίητο λευκό χαρτί letter ή A4 στο δίσκο εισόδου.
- **β**. Στο Λογισµικό εκτυπωτή, κάντε κλικ στην επιλογή **Ενέργειες εκτυπωτή** και έπειτα κλικ στην επιλογή **Εργασίες συντήρησης** για πρόσβαση στην **Εργαλειοθήκη εκτυπωτή**.
- **γ**. Κάντε κλικ στην επιλογή **Πληροφορίες διαγνωστικού ελέγχου εκτυπωτή** για να εκτυπώσετε µια σελίδα διαγνωστικού ελέγχου. ∆είτε τα µπλε, µατζέντα, κίτρινα και µαύρα τµήµατα στη σελίδα διαγνωστικού ελέγχου. Εάν βλέπετε ραβδώσεις στα έγχρωµα και µαύρα τµήµατα ή αν λείπει µελάνη από κάποια σηµεία των τµηµάτων, τότε πραγµατοποιήστε αυτόµατο καθαρισµό των δοχείων.

<span id="page-46-0"></span>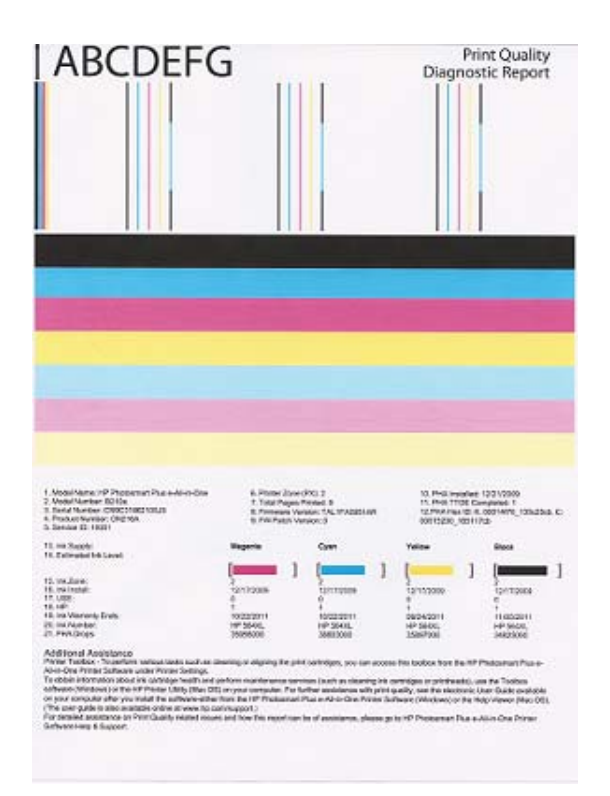

**6.** Καθαρίστε αυτόµατα τα δοχεία µελάνης αν η σελίδα διαγνωστικού ελέγχου εµφανίσει ραβδώσεις ή σηµεία που λείπουν από τα έγχρωµα και µαύρα τµήµατα.

#### **Για να πραγµατοποιήστε αυτόµατο καθαρισµό των δοχείων µελάνης**

- **α**. Τοποθετήστε απλό, αχρησιµοποίητο λευκό χαρτί letter ή A4 στο δίσκο εισόδου.
- **β**. Στο Λογισµικό εκτυπωτή, κάντε κλικ στην επιλογή **Ενέργειες εκτυπωτή** και έπειτα επιλέξτε **Εργασίες συντήρησης** για πρόσβαση στην **Εργαλειοθήκη εκτυπωτή**.
- **γ**. Κάντε κλικ στην επιλογή **Καθαρισµός δοχείων µελάνης**. Ακολουθήστε τις οδηγίες που εµφανίζονται στην οθόνη.

Εάν οι παραπάνω λύσεις δεν επιλύουν το πρόβληµα, κάντε κλικ εδώ για [περισσότερες](http://h20180.www2.hp.com/apps/Nav?h_pagetype=s-924&h_client=s-h-e004-01&h_keyword=lp70004-all-B210&h_lang=elnull) online συµβουλές αντιµ[ετώπισης](http://h20180.www2.hp.com/apps/Nav?h_pagetype=s-924&h_client=s-h-e004-01&h_keyword=lp70004-all-B210&h_lang=elnull) προβληµάτων.

## **Αποκαταστήστε την εµπλοκή χαρτιού από την πίσω θύρα πρόσβασης**

#### **Για να αποκαταστήσετε µια εµπλοκή χαρτιού από την πίσω θύρα πρόσβασης**

- **1.** Απενεργοποιήστε τη συσκευή.
- **2.** Αφαιρέστε την πίσω θύρα.

<span id="page-47-0"></span>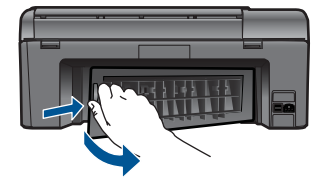

- **3.** Αφαιρέστε το µπλοκαρισµένο χαρτί.
- **4.** Τοποθετήστε ξανά την πίσω θύρα.

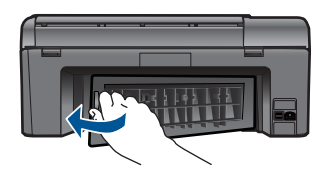

- **5.** Ενεργοποιήστε τη συσκευή.
- **6.** ∆οκιµάστε ξανά να εκτυπώσετε.

## **∆εν είναι δυνατή η εκτύπωση**

Βεβαιωθείτε ότι ο εκτυπωτής είναι ενεργοποιηµένος και ότι υπάρχει χαρτί στο δίσκο. Εάν εξακολουθείτε να µην µπορείτε να εκτυπώσετε, δοκιµάστε τα ακόλουθα µε τη σειρά που παρατίθενται:

- **1.** Ελέγξτε αν υπάρχουν µηνύµατα σφάλµατος και επιλύστε τα.
- **2.** Αποσυνδέστε και επανασυνδέστε το καλώδιο USB.
- **3.** Βεβαιωθείτε ότι η συσκευή δεν είναι σε παύση ή εκτός σύνδεσης.

#### **Για να βεβαιωθείτε ότι η συσκευή δεν είναι σε παύση ή εκτός σύνδεσης**

**Σηµείωση** Η HP παρέχει ένα βοηθητικό πρόγραµµα διαγνωστικού ελέγχου του εκτυπωτή που µπορεί να διορθώσει αυτό το πρόβληµα αυτόµατα.

Κάντε κλικ εδώ για να συνδεθείτε για [περισσότερες](http://h20180.www2.hp.com/apps/Nav?h_pagetype=s-924&h_client=s-h-e004-01&h_keyword=lp70011-win-B210&h_lang=elnull) πληροφορίες. Σε αντίθετη περίπτωση, ακολουθήστε τα παρακάτω βήµατα.

- **α**. Ανάλογα µε το λειτουργικό σας σύστηµα, κάντε ένα από τα παρακάτω:
	- **Windows 7**: Από το µενού **Έναρξη** των Windows, επιλέξτε **Συσκευές και εκτυπωτές**.
	- **Windows Vista**: Από το µενού **Έναρξη** των Windows, επιλέξτε **Πίνακας Ελέγχου** και έπειτα επιλέξτε **Εκτυπωτές**.
	- **Windows XP**: Από το µενού **Έναρξη** των Windows, επιλέξτε **Πίνακας Ελέγχου** και έπειτα κάντε κλικ στην επιλογή **Εκτυπωτές και φαξ**.
- **β**. Κάντε διπλό κλικ στο εικονίδιο για να ανοίξει το προϊόν σας την ουρά εκτύπωσης.
- **γ**. Στο µενού **Εκτυπωτής**, βεβαιωθείτε ότι δεν υπάρχουν σηµάδια επιλογής δίπλα στις επιλογές **Παύση εκτύπωσης** ή **Χρήση εκτυπωτή χωρίς σύνδεση**.
- **δ**. Εάν κάνατε αλλαγές, δοκιµάστε να εκτυπώσετε ξανά.
- **4.** Βεβαιωθείτε ότι η συσκευή έχει οριστεί ως ο προεπιλεγµένος εκτυπωτής.

#### **Για να βεβαιωθείτε ότι η συσκευή έχει οριστεί ως ο προεπιλεγµένος εκτυπωτής**

**Σηµείωση** Η HP παρέχει ένα βοηθητικό πρόγραµµα διαγνωστικού ελέγχου του εκτυπωτή που µπορεί να διορθώσει αυτό το πρόβληµα αυτόµατα.

Κάντε κλικ εδώ για να συνδεθείτε για [περισσότερες](http://h20180.www2.hp.com/apps/Nav?h_pagetype=s-924&h_client=s-h-e004-01&h_keyword=lp70011-win-B210&h_lang=elnull) πληροφορίες. Σε αντίθετη περίπτωση, ακολουθήστε τα παρακάτω βήµατα.

- **α**. Ανάλογα µε το λειτουργικό σας σύστηµα, κάντε ένα από τα παρακάτω:
	- **Windows 7**: Από το µενού **Έναρξη** των Windows, επιλέξτε **Συσκευές και εκτυπωτές**.
	- **Windows Vista**: Από το µενού **Έναρξη** των Windows, επιλέξτε **Πίνακας Ελέγχου** και έπειτα επιλέξτε **Εκτυπωτές**.
	- **Windows XP**: Από το µενού **Έναρξη** των Windows, επιλέξτε **Πίνακας Ελέγχου** και έπειτα κάντε κλικ στην επιλογή **Εκτυπωτές και φαξ**.
- **β**. Βεβαιωθείτε ότι έχει οριστεί ως προεπιλεγµένος εκτυπωτής η σωστή συσκευή. ∆ίπλα στον προεπιλεγµένο εκτυπωτή υπάρχει ένα σηµάδι επιλογής µέσα σε µαύρο ή πράσινο κύκλο.
- **γ**. Εάν έχει οριστεί ως προεπιλεγµένος εκτυπωτής λανθασµένη συσκευή, κάντε δεξί κλικ στη σωστή συσκευή και επιλέξτε **Ορισµός εκτυπωτή ως προεπιλεγµένου**.
- **δ**. ∆οκιµάστε να χρησιµοποιήσετε ξανά τη συσκευή.
- **5.** Επανεκκινήστε την ουρά εκτύπωσης.

#### **Για να επανεκκινήσετε την ουρά εκτύπωσης**

**Σηµείωση** Η HP παρέχει ένα βοηθητικό πρόγραµµα διαγνωστικού ελέγχου του εκτυπωτή που µπορεί να διορθώσει αυτό το πρόβληµα αυτόµατα.

Κάντε κλικ εδώ για να συνδεθείτε για [περισσότερες](http://h20180.www2.hp.com/apps/Nav?h_pagetype=s-924&h_client=s-h-e004-01&h_keyword=lp70011-win-B210&h_lang=elnull) πληροφορίες. Σε αντίθετη περίπτωση, ακολουθήστε τα παρακάτω βήµατα.

**α**. Ανάλογα µε το λειτουργικό σας σύστηµα, κάντε ένα από τα παρακάτω:

#### **Windows 7**

- Από το µενού **Έναρξη** των Windows, επιλέξτε **Πίνακας Ελέγχου**, **Σύστηµα και Ασφάλεια** και έπειτα **Εργαλεία διαχείρισης**.
- Κάντε διπλό κλικ στην επιλογή **Υπηρεσίες**.
- Κάντε δεξί κλικ στην επιλογή **Ουρά εκτύπωσης** και έπειτα κλικ στην επιλογή **Ιδιότητες**.
- Στην καρτέλα **Γενικά**, δίπλα στην επιλογή **Τύπος εκκίνησης**, βεβαιωθείτε ότι έχει ενεργοποιηθεί η επιλογή **Αυτόµατα**.
- Εάν η υπηρεσία δεν εκτελείται ήδη, στην περιοχή **Κατάσταση υπηρεσίας**, επιλέξτε **Έναρξη** και έπειτα κάντε κλικ στο **OK**.

#### **Windows Vista**

- Από το µενού **Έναρξη** των Windows, επιλέξτε **Πίνακας Ελέγχου**, **Σύστηµα και Συντήρηση**, **Εργαλεία διαχείρισης**.
- Κάντε διπλό κλικ στην επιλογή **Υπηρεσίες**.
- Κάντε δεξί κλικ στην επιλογή **Υπηρεσία ουράς εκτυπώσεων** και έπειτα κλικ στην επιλογή **Ιδιότητες**.
- Στην καρτέλα **Γενικά**, δίπλα στην επιλογή **Τύπος εκκίνησης**, βεβαιωθείτε ότι έχει ενεργοποιηθεί η επιλογή **Αυτόµατα**.
- Εάν η υπηρεσία δεν εκτελείται ήδη, στην περιοχή **Κατάσταση υπηρεσίας**, επιλέξτε **Έναρξη** και έπειτα κάντε κλικ στο **OK**.

#### **Windows XP**

- Από το µενού **Έναρξη** των Windows, κάντε δεξί κλικ στην επιλογή **Ο υπολογιστής µου**.
- Κάντε κλικ στην επιλογή **∆ιαχείριση** και, στη συνέχεια, κλικ στην επιλογή **Υπηρεσίες και εφαρµογές**.
- Κάντε διπλό κλικ στην επιλογή **Υπηρεσίες** και, στη συνέχεια, επιλέξτε **Ουρά εκτύπωσης**.
- Κάντε δεξί κλικ στην επιλογή **Ουρά εκτύπωσης** και στη συνέχεια κάντε κλικ στην επιλογή **Επανεκκίνηση** για επανεκκίνηση της υπηρεσίας.
- **β**. Βεβαιωθείτε ότι έχει οριστεί ως προεπιλεγµένος εκτυπωτής η σωστή συσκευή. ∆ίπλα στον προεπιλεγµένο εκτυπωτή υπάρχει ένα σηµάδι επιλογής µέσα σε µαύρο ή πράσινο κύκλο.
- **γ**. Εάν έχει οριστεί ως προεπιλεγµένος εκτυπωτής λανθασµένη συσκευή, κάντε δεξί κλικ στη σωστή συσκευή και επιλέξτε **Ορισµός εκτυπωτή ως προεπιλεγµένου**.
- **δ**. ∆οκιµάστε να χρησιµοποιήσετε ξανά τη συσκευή.
- **6.** Επανεκκινήστε τον υπολογιστή.
- **7.** ∆ιαγράψτε την ουρά εκτύπωσης.

#### **Για να διαγράψετε την ουρά εκτύπωσης**

**Σηµείωση** Η HP παρέχει ένα βοηθητικό πρόγραµµα διαγνωστικού ελέγχου του εκτυπωτή που µπορεί να διορθώσει αυτό το πρόβληµα αυτόµατα.

Κάντε κλικ εδώ για να συνδεθείτε για [περισσότερες](http://h20180.www2.hp.com/apps/Nav?h_pagetype=s-924&h_client=s-h-e004-01&h_keyword=lp70011-win-B210&h_lang=elnull) πληροφορίες. Σε αντίθετη περίπτωση, ακολουθήστε τα παρακάτω βήµατα.

- <span id="page-50-0"></span>**α**. Ανάλογα µε το λειτουργικό σας σύστηµα, κάντε ένα από τα παρακάτω:
	- **Windows 7**: Από το µενού **Έναρξη** των Windows, επιλέξτε **Συσκευές και εκτυπωτές**.
	- **Windows Vista**: Από το µενού **Έναρξη** των Windows, επιλέξτε **Πίνακας Ελέγχου** και έπειτα επιλέξτε **Εκτυπωτές**.
	- **Windows XP**: Από το µενού **Έναρξη** των Windows, επιλέξτε **Πίνακας Ελέγχου** και έπειτα κάντε κλικ στην επιλογή **Εκτυπωτές και φαξ**.
- **β**. Κάντε διπλό κλικ στο εικονίδιο για να ανοίξει το προϊόν σας την ουρά εκτύπωσης.
- **γ**. Στο µενού **Εκτυπωτής**, επιλέξτε **Ακύρωση όλων των εγγράφων** ή **Εκκαθάριση εγγράφου εκτύπωσης** και, στη συνέχεια, επιλέξτε **Ναι** για επιβεβαίωση.
- **δ**. Εάν υπάρχουν ακόµη έγγραφα στην ουρά, επανεκκινήστε τον υπολογιστή και δοκιµάστε να εκτυπώσετε ξανά.
- **ε**. Ελέγξτε πάλι την ουρά εκτύπωσης για να βεβαιωθείτε ότι είναι κενή και δοκιµάστε να εκτυπώσετε ξανά.

Εάν οι παραπάνω λύσεις δεν επιλύουν το πρόβληµα, κάντε κλικ εδώ για [περισσότερες](http://h20180.www2.hp.com/apps/Nav?h_pagetype=s-924&h_client=s-h-e004-01&h_keyword=lp70011-win-B210&h_lang=elnull) online συµβουλές αντιµ[ετώπισης](http://h20180.www2.hp.com/apps/Nav?h_pagetype=s-924&h_client=s-h-e004-01&h_keyword=lp70011-win-B210&h_lang=elnull) προβληµάτων.

## **Ξεµπλοκάρετε το φορέα δοχείων µελάνης**

Αφαιρέστε τυχόν αντικείµενα, όπως χαρτί, που εµποδίζουν το φορέα των δοχείων µελάνης.

**Σηµείωση** Μην χρησιµοποιείτε εργαλεία ή άλλες συσκευές για να αφαιρέσετε µπλοκαρισµένο χαρτί. Να είστε πάντα προσεκτικοί κατά την αφαίρεση µπλοκαρισµένου χαρτιού από το εσωτερικό του προϊόντος.

Κάντε κλικ εδώ για να συνδεθείτε για [περισσότερες](http://h20180.www2.hp.com/apps/Nav?h_pagetype=s-924&h_client=s-h-e004-01&h_keyword=lp70007-all-B210&h_lang=elnull) πληροφορίες.

## **Επίλυση προβληµάτων αντιγραφής και σάρωσης**

Κάντε κλικ εδώ για να συνδεθείτε για [περισσότερες](http://h20180.www2.hp.com/apps/Nav?h_pagetype=s-924&h_client=s-h-e004-01&h_keyword=lp70003-win-B210&h_lang=elnull) πληροφορίες.

## **Υποστήριξη HP**

- ∆ήλωση της συσκευής
- [Τηλεφωνική](#page-51-0) υποστήριξη της HP
- [Πρόσθετες](#page-51-0) επιλογές εγγύησης

#### **∆ήλωση της συσκευής**

Αφιερώνοντας µόνο λίγα λεπτά για τη δήλωση της συσκευής, µπορείτε να απολαύσετε ταχύτερη εξυπηρέτηση, αποτελεσµατικότερη υποστήριξη και ειδοποιήσεις υποστήριξης της συσκευής. Εάν δεν δηλώσατε τον εκτυπωτή σας κατά την εγκατάσταση του λογισµικού, µπορείτε να τον δηλώσετε τώρα στην τοποθεσία [http://](http://www.register.hp.com) [www.register.hp.com](http://www.register.hp.com).

## <span id="page-51-0"></span>**Τηλεφωνική υποστήριξη της HP**

Οι επιλογές τηλεφωνικής υποστήριξης και η διαθεσιµότητα τους διαφέρουν ανά προϊόν, χώρα/περιοχή και γλώσσα.

Αυτή η ενότητα περιλαµβάνει τα παρακάτω θέµατα:

- Χρονική περίοδος τηλεφωνικής υποστήριξης
- Πραγµατοποίηση κλήσης
- Μετά την περίοδο τηλεφωνικής υποστήριξης

#### **Χρονική περίοδος τηλεφωνικής υποστήριξης**

∆ιατίθεται τηλεφωνική υποστήριξη για ένα έτος στη Β. Αµερική, την Ασία Ειρηνικού, και τη Λατινική Αµερική (συµπεριλαµβανοµένου του Μεξικού). Για να δείτε τη διάρκεια της τηλεφωνικής υποστήριξης στην Ευρώπη, τη Μέση Ανατολή και την Αφρική, µεταβείτε στη διεύθυνση [www.hp.com/support.](http://h20180.www2.hp.com/apps/Nav?h_lang=en&h_cc=us&h_product=3777154&h_page=hpcom&h_pagetype=s-001&lang=en&cc=us&h_client=s-h-e002-1) Ισχύουν οι χρεώσεις της τηλεφωνικής εταιρείας.

#### **Πραγµατοποίηση κλήσης**

Καλέστε την υποστήριξη της HP ενώ είστε µπροστά στον υπολογιστή και στο προϊόν. Θα πρέπει να είστε έτοιµοι να δώσετε τις παρακάτω πληροφορίες:

- Όνοµα συσκευής (HP Photosmart Plus e-All-in-One B210 series)
- Αριθµό σειράς (βρίσκεται στο πίσω ή κάτω µέρος του προϊόντος)
- Μηνύµατα που εµφανίστηκαν όταν παρουσιάστηκε το πρόβληµα
- Απαντήσεις στις εξής ερωτήσεις:
	- Έχει ξαναπαρουσιαστεί το πρόβληµα;
	- Μπορείτε να το κάνετε να ξανασυµβεί;
	- Προσθέσατε νέο υλικό ή λογισµικό στον υπολογιστή σας περίπου όταν παρουσιάστηκε το πρόβληµα;
	- Συνέβη κάτι άλλο πριν από αυτή την κατάσταση (π.χ. καταιγίδα, µετακίνηση του προϊόντος, κλπ.);

Για τη λίστα των αριθµών τηλεφώνου υποστήριξης, επισκεφθείτε [www.hp.com/support](http://h20180.www2.hp.com/apps/Nav?h_lang=en&h_cc=us&h_product=3777154&h_page=hpcom&h_pagetype=s-001&lang=en&cc=us&h_client=s-h-e002-1).

### **Μετά την περίοδο τηλεφωνικής υποστήριξης**

Μετά την περίοδο τηλεφωνικής υποστήριξης, διατίθεται βοήθεια από την HP µε επιπλέον κόστος. Ενδέχεται επίσης να υπάρχει διαθέσιµη βοήθεια στην τοποθεσία web της HP για υποστήριξη online: [www.hp.com/support](http://h20180.www2.hp.com/apps/Nav?h_lang=en&h_cc=us&h_product=3777154&h_page=hpcom&h_pagetype=s-001&lang=en&cc=us&h_client=s-h-e002-1). Για να µάθετε περισσότερα για τις επιλογές υποστήριξης, επικοινωνήστε µε τον αντιπρόσωπο της HP ή καλέστε τον τηλεφωνικό αριθµό υποστήριξης για τη χώρα/περιοχή σας.

### **Πρόσθετες επιλογές εγγύησης**

∆ιατίθενται πρόσθετες υπηρεσίες επισκευής για τη συσκευή HP Photosmart µε πρόσθετη χρέωση. Μεταβείτε στη διεύθυνση [www.hp.com/support](http://h20180.www2.hp.com/apps/Nav?h_lang=en&h_cc=us&h_product=3777154&h_page=hpcom&h_pagetype=s-001&lang=en&cc=us&h_client=s-h-e002-1), επιλέξτε τη χώρα/περιοχή σας και τη γλώσσα σας και µετά εξερευνήστε την περιοχή υπηρεσιών και εγγύησης για πληροφορίες σχετικά µε τα προγράµµατα πρόσθετης εξυπηρέτησης.

# <span id="page-52-0"></span>**10 Τεχνικές πληροφορίες**

Σε αυτήν την ενότητα παρέχονται οι τεχνικές προδιαγραφές και οι πληροφορίες διεθνών κανονισµών για τη συσκευή HP Photosmart.

Για πρόσθετες προδιαγραφές, ανατρέξτε στο έντυπο υλικό τεκµηρίωσης που συνοδεύει τη συσκευή HP Photosmart.

Αυτή η ενότητα περιλαµβάνει τα παρακάτω θέµατα:

- Ειδοποίηση
- Πληροφορίες chip δοχείου µελάνης
- [Προδιαγραφές](#page-53-0) προϊόντος
- [Περιβαλλοντικό](#page-54-0) πρόγραµµα διαχείρισης προϊόντος
- [Κανονισ](#page-60-0)µοί
- ∆ηλώσεις κανονισµών ασύρµατης [λειτουργίας](#page-63-0)

## **Ειδοποίηση**

#### **Ανακοινώσεις της εταιρείας Hewlett-Packard**

Οι πληροφορίες αυτού του εγγράφου μπορεί να αλλάξουν χωρίς προειδοποίηση.

Με την επιφύλαξη παντός δικαιώματος. Η αναπαραγωγή, προσαρμογή ή μετάφραση του παρόντος υλικού χωρίς προηγούμενη γραπτή συγκατάθεση της Hewlett-Packard απαγορεύεται, με εξαίρεση όσα επιτρέπονται από τους νόμους περί δικαιωμάτων πνευματικής ιδιοκτησίας. Οι μόνες εγγυήσεις για<br>προϊόντα και υπηρεσίες της HP περιέχονται στις ρητές δηλώσεις εγγύησης που συ πρέπει να εκληφθεί ως πρόσθετη εγγύηση. Η HP δεν θεωρείται υπεύθυνη για τεχνικά ή συντακτικά σφάλματα ή παραλείψεις στο παρόν. © 2009 Hewlett-Packard Development Company, L.P.

Οι επωνυμίες Microsoft, Windows, Windows XP και Windows Vista είναι κατατεθέντα εμπορικά σήματα της Microsoft Corporation στις ΗΠΑ.

Η επωνυμία Windows 7 είναι είτε κατατεθέν εμπορικό σήμα είτε εμπορικό σήμα της Microsoft Corporation στις ΗΠΑ και/ή σε άλλες χώρες.

Οι επωνυμίες Intel και Pentium είναι εμπορικά σήματα ή κατατεθέντα εμπορικά σήματα της Intel Corporation ή των θυγατρικών της στις ΗΠΑ και σε άλλες χώρες.

## **Πληροφορίες chip δοχείου µελάνης**

Τα δοχεία HP που χρησιµοποιούνται µε αυτό το προϊόν περιέχουν ένα chip µνήµης που βοηθάει στη λειτουργία του προϊόντος. Επίσης, αυτό το chip µνήµης συλλέγει ένα περιορισµένο σύνολο πληροφοριών για τη χρήση του προϊόντος, που µπορεί να περιλαµβάνουν τα ακόλουθα: την ηµεροµηνία πρώτης εγκατάστασης του δοχείου, την ηµεροµηνία τελευταίας χρήσης του δοχείου, τον αριθµό των σελίδων που εκτυπώθηκαν µε αυτό το δοχείο, την κάλυψη σελίδας, τη λειτουργία εκτύπωσης που χρησιµοποιήθηκε, τυχόν σφάλµατα εκτύπωσης που µπορεί να προέκυψαν και το µοντέλο προϊόντος. Αυτές οι πληροφορίες βοηθούν την HP να σχεδιάσει τα µελλοντικά προϊόντα της έτσι ώστε να ανταποκρίνονται στις ανάγκες εκτύπωσης των πελατών.

Τα δεδοµένα που συγκεντρώνονται από το chip µνήµης του δοχείου δεν περιέχουν πληροφορίες που θα µπορούσαν να χρησιµοποιηθούν για την ταυτοποίηση ενός πελάτη ή χρήστη του δοχείου, ή του προϊόντος που χρησιµοποίησαν.

Η HP συλλέγει ένα δείγµα των chip µνήµης από δοχεία µελάνης που επιστράφηκαν µέσω του προγράµµατος δωρεάν επιστροφής και ανακύκλωσης της HP (HP Planet Partners: [www.hp.com/](http://www.hp.com/hpinfo/globalcitizenship/environment/recycle/index.html) [hpinfo/globalcitizenship/environment/recycle/](http://www.hp.com/hpinfo/globalcitizenship/environment/recycle/index.html)). Τα chip µνήµης από αυτή τη δειγµατοληψία διαβάζονται και µελετώνται προκειµένου να βελτιωθούν τα µελλοντικά προϊόντα της HP. Επίσης, σε αυτά τα δεδοµένα µπορεί να έχουν πρόσβαση συνεργάτες της HP που βοηθούν στην ανακύκλωση αυτού του δοχείου µελάνης.

Οποιοσδήποτε τρίτος έχει στην κατοχή του το δοχείο µπορεί να έχει πρόσβαση στις ανώνυµες πληροφορίες του chip µνήµης. Αν προτιµάτε να µην επιτρέψετε πρόσβαση σε αυτές τις πληροφορίες, µπορείτε να θέσετε το chip εκτός λειτουργίας. Ωστόσο, αφού θέσετε το chip µνήµης εκτός λειτουργίας, το δοχείο µελάνης δεν θα µπορεί να χρησιµοποιηθεί σε µια συσκευή HP.

<span id="page-53-0"></span>Αν η παροχή αυτών των ανώνυµων πληροφοριών σας προξενεί ανησυχία, µπορείτε να αποκλείσετε την πρόσβαση σε αυτές τις πληροφορίες απενεργοποιώντας την ικανότητα του chip µνήµης να συλλέγει τις πληροφορίες χρήσης του προϊόντος.

#### **Για να απενεργοποιήσετε τη λειτουργία πληροφοριών χρήσης**

- **1.** Πατήστε στο εικονίδιο **Ρύθµιση** στην αρχική οθόνη. Εµφανίζεται το µενού **Ρύθµιση**.
- **2.** Πατήστε στην επιλογή **Προτιµήσεις**.
- **3.** Πατήστε στην επιλογή **Πληροφορίες chip δοχείων**.
- **4.** Επιλέξτε **OK**.

**Σηµείωση** Για να ενεργοποιήσετε ξανά τη λειτουργία πληροφοριών χρήσης, επαναφέρετε τις εργοστασιακές προεπιλογές.

**Σηµείωση** Μπορείτε να συνεχίσετε τη χρήση του δοχείου µελάνης στη συσκευή HP αν απενεργοποιήσετε την ικανότητα του chip µνήµης να συλλέγει τις πληροφορίες χρήσης του προϊόντος.

## **Προδιαγραφές προϊόντος**

Σε αυτή την ενότητα παρέχονται οι τεχνικές προδιαγραφές για το HP Photosmart. Για πλήρεις προδιαγραφές του προϊόντος, δείτε το Φύλλο δεδοµένων προϊόντος στην τοποθεσία [www.hp.com/](http://h20180.www2.hp.com/apps/Nav?h_lang=en&h_cc=us&h_product=3777154&h_page=hpcom&h_pagetype=s-001&lang=en&cc=us&h_client=s-h-e002-1) [support](http://h20180.www2.hp.com/apps/Nav?h_lang=en&h_cc=us&h_product=3777154&h_page=hpcom&h_pagetype=s-001&lang=en&cc=us&h_client=s-h-e002-1).

#### **Απαιτήσεις συστήµατος**

Οι απαιτήσεις του συστήµατος και του λογισµικού βρίσκονται στο αρχείο Readme.

Για πληροφορίες σχετικά µε µελλοντικές εκδόσεις του λειτουργικού συστήµατος και υποστήριξη, επισκεφτείτε την ηλεκτρονική τοποθεσία υποστήριξης της ΗΡ στο web στη διεύθυνση [www.hp.com/](http://h20180.www2.hp.com/apps/Nav?h_lang=en&h_cc=us&h_product=3777154&h_page=hpcom&h_pagetype=s-001&lang=en&cc=us&h_client=s-h-e002-1) [support](http://h20180.www2.hp.com/apps/Nav?h_lang=en&h_cc=us&h_product=3777154&h_page=hpcom&h_pagetype=s-001&lang=en&cc=us&h_client=s-h-e002-1).

#### **Προδιαγραφές περιβάλλοντος**

- Συνιστώµενο εύρος θερµοκρασίας λειτουργίας: 15 ºC έως 32 ºC (59 ºF έως 90 ºF)
- Επιτρεπόµενα όρια θερµοκρασίας λειτουργίας: 5 ºC έως 40 ºC (41 ºF έως 104 ºF)
- Υγρασία: 20% έως 80% σχετική υγρασία χωρίς συµπύκνωση (συνιστάται), µέγιστο σηµείο δρόσου 25 ºC
- Όρια θερµοκρασίας εκτός λειτουργίας (αποθήκευση): -40 ºC έως 60 ºC (-40 ºF έως 140 ºF)
- Η εκτύπωση από τη συσκευή HP Photosmart µπορεί να είναι ελαφρώς παραµορφωµένη εάν υπάρχουν ισχυρά ηλεκτροµαγνητικά πεδία.
- Η HP συνιστά τη χρήση ενός καλωδίου USB µήκους µικρότερου ή ίσου µε 3 µέτρα για τον περιορισµό του θορύβου από ενδεχόµενα ισχυρά ηλεκτροµαγνητικά πεδία

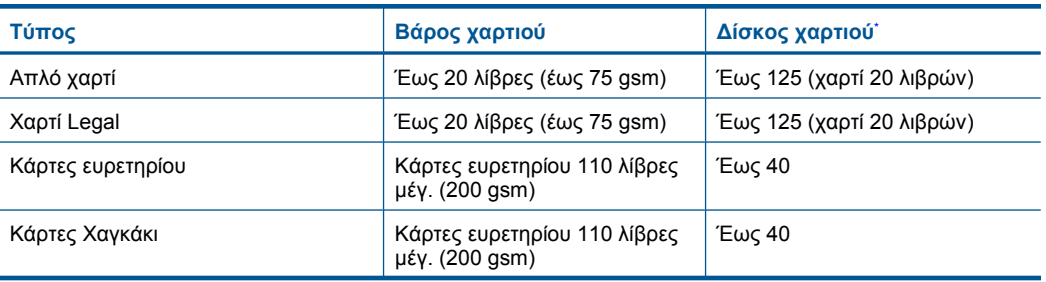

#### **Προδιαγραφές χαρτιού**

#### <span id="page-54-0"></span>(συνέχεια)

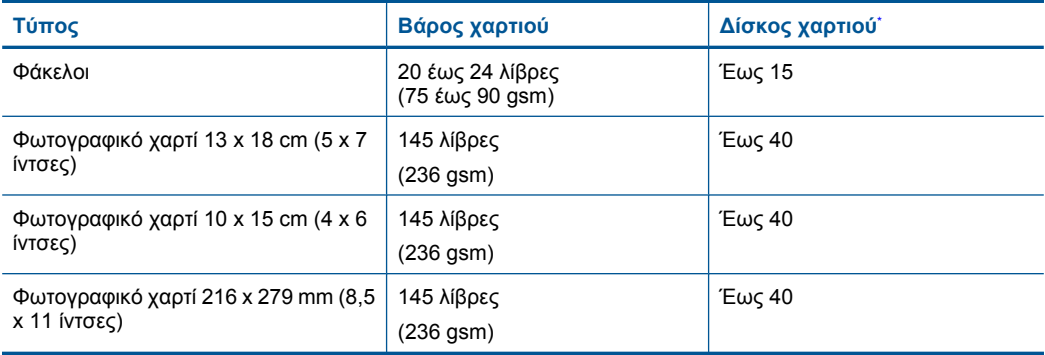

#### Μέγιστη χωρητικότητα.

**Σηµείωση** Για πλήρη λίστα µε τους υποστηριζόµενους τύπους µέσων, ανατρέξτε στο πρόγραµµα οδήγησης του εκτυπωτή.

#### **Προδιαγραφές εκτύπωσης**

- Η ταχύτητα εκτύπωσης διαφέρει ανάλογα µε την πολυπλοκότητα του εγγράφου
- Εκτύπωση σε µέγεθος πανοράµατος
- Μέθοδος: Θερµική εκτύπωση inkjet drop-on-demand
- Γλώσσα: PCL3 GUI

#### **Προδιαγραφές σάρωσης**

- Συµπεριλαµβάνεται πρόγραµµα επεξεργασίας εικόνας (Image editor)
- Περιβάλλον λογισµικού συµβατό µε το πρότυπο Twain
- Ανάλυση: έως 1200 x 1200 ppi οπτικής ανάλυσης, 19.200 ppi βελτιωµένη (λογισµικό) Για περισσότερες πληροφορίες σχετικά µε την ανάλυση ppi, ανατρέξτε στο λογισµικό του σαρωτή.
- Έγχρωµη: 48 bit χρώµατος, 8 bit κλίµακα του γκρι (256 επίπεδα του γκρι)
- Μέγιστο µέγεθος σάρωσης από γυάλινη επιφάνεια: 21,6 x 29,7 cm

#### **Προδιαγραφές αντιγραφής**

- Ψηφιακή επεξεργασία εικόνας
- Ο µέγιστος αριθµός αντιγράφων ποικίλλει ανάλογα µε το µοντέλο.
- Η ταχύτητα της αντιγραφής διαφέρει ανάλογα µε την πολυπλοκότητα του εγγράφου και το µοντέλο
- Μέγιστη µεγέθυνση αντιγράφων από 200-400% (ανάλογα µε το µοντέλο)
- Μέγιστη σµίκρυνση αντιγράφων από 25-50% (ανάλογα µε το µοντέλο)

#### **Απόδοση δοχείων µελάνης**

Επισκεφθείτε τη διεύθυνση [www.hp.com/go/learnaboutsupplies](http://www.hp.com/go/learnaboutsupplies) για περισσότερες πληροφορίες σχετικά µε τις υπολογιζόµενες αποδόσεις δοχείων.

#### **Ανάλυση εκτύπωσης**

Για να βρείτε την καλύτερη ανάλυση εκτύπωσης, ανατρέξτε στο λογισµικό του εκτυπωτή.

## **Περιβαλλοντικό πρόγραµµα διαχείρισης προϊόντος**

Η Hewlett-Packard αναλαµβάνει να παρέχει προϊόντα ποιότητας µε τρόπο που δεν βλάπτει το περιβάλλον. Αυτό το προϊόν έχει σχεδιαστεί ώστε να είναι κατάλληλο για ανακύκλωση. Ο αριθµός των υλικών είναι ο ελάχιστος δυνατός καιταυτόχρονα έχει εξασφαλιστεί η κατάλληλη λειτουργικότητα και αξιοπιστία. Τα ανόµοια υλικά έχουν σχεδιαστεί µε τέτοιο τρόπο ώστε να είναι εύκολος ο

διαχωρισµός τους. Οι συνδετήρες και οι άλλες συνδέσεις είναι εύκολο να εντοπιστούν, να προσπελαστούν και να αφαιρεθούν χρησιµοποιώντας κοινά εργαλεία. Τα µέρη υψηλής προτεραιότητας έχουν σχεδιαστεί ώστε να επιτρέπουν την εύκολη πρόσβαση, προκειµένου να είναι δυνατή η αποτελεσµατική αποσυναρµολόγηση και επισκευή τους.

Για περισσότερες πληροφορίες, επισκεφθείτε την τοποθεσία µε πληροφορίες για τη δέσµευση της HP για την προστασία του περιβάλλοντος στο Web, στη διεύθυνση:

[www.hp.com/hpinfo/globalcitizenship/environment/index.html](http://www.hp.com/hpinfo/globalcitizenship/environment/index.html)

Αυτή η ενότητα περιλαµβάνει τα παρακάτω θέµατα:

- Συµβουλές φιλικές προς το περιβάλλον
- Χρήση χαρτιού
- Πλαστικά εξαρτήµατα
- Φύλλα δεδοµένων [ασφάλειας](#page-56-0) υλικού
- [Κατανάλωση](#page-56-0) ενέργειας
- Πρόγραµµα [ανακύκλωσης](#page-56-0)
- Πρόγραµµα [ανακύκλωσης](#page-56-0) αναλωσίµων για εκτυπωτές ψεκασµού HP
- [Disposal of waste equipment by users in private households in the European Union](#page-57-0)
- Χηµικές [ουσίες](#page-57-0)
- [Battery disposal in the Netherlands](#page-58-0)
- **[Battery disposal in Taiwan](#page-58-0)**
- **[Attention California users](#page-58-0)**
- **[EU battery directive](#page-59-0)**

#### **Συµβουλές φιλικές προς το περιβάλλον**

Η HP δεσµεύεται να βοηθήσει τους πελάτες της να µειώσουν το ενεργειακό τους αποτύπωµα. Η HP παρέχει τις παρακάτω φιλικές προς το περιβάλλον συµβουλές για να σας βοηθήσει να εστιάσετε σε τρόπους εκτίµησης και µείωσης του αντίκτυπου των επιλογών εκτύπωσης που πραγµατοποιείτε. Εκτός από συγκεκριµένα χαρακτηριστικά αυτού του προϊόντος, µπορείτε να επισκεφθείτε τον ιστότοπο οικολογικών λύσεων της HP για περισσότερες πληροφορίες γύρω από τις περιβαλλοντικές πρωτοβουλίες της HP.

[www.hp.com/hpinfo/globalcitizenship/environment/](http://www.hp.com/hpinfo/globalcitizenship/environment/)

#### **Τα οικολογικά χαρακτηριστικά της συσκευής σας**

- **Smart Web printing**: Το περιβάλλον εργασίας του HP Smart Web Printing περιλαµβάνει τα παράθυρα **Βιβλίο αποσπασµάτων** και **Επεξεργασία αποσπασµάτων** όπου µπορείτε να αποθηκεύσετε, να οργανώσετε ή να εκτυπώσετε κλιπ που έχετε συλλέξει από το Web.
- **Πληροφορίες εξοικονόµησης ενέργειας**: Για να ορίσετε την κατάσταση πιστοποίησης ENERGY STAR® για αυτή την συσκευή, ανατρέξτε στην ενότητα «[Κατανάλωση](#page-56-0) ενέργειας» στη [σελίδα](#page-56-0) 55.
- **Ανακυκλωµένα υλικά**: Για περισσότερες πληροφορίες σχετικά µε την ανακύκλωση των προϊόντων της HP, επισκεφτείτε την τοποθεσία: [www.hp.com/hpinfo/globalcitizenship/environment/recycle/](http://www.hp.com/hpinfo/globalcitizenship/environment/recycle/)

#### **Χρήση χαρτιού**

Αυτό το προϊόν είναι κατάλληλο για χρήση ανακυκλωµένου χαρτιού σύµφωνα µε τα πρότυπα DIN 19309 και EN 12281:2002.

#### **Πλαστικά εξαρτήµατα**

Τα πλαστικά µέρη άνω των 25 γραµµαρίων επισηµαίνονται σύµφωνα µε τα διεθνή πρότυπα που βελτιώνουν την ικανότητα καθορισµού πλαστικών ειδών για σκοπούς ανακύκλωσης στο τέλος της διάρκειας ζωής του προϊόντος.

#### <span id="page-56-0"></span>**Φύλλα δεδοµένων ασφάλειας υλικού**

Μπορείτε να λάβετε τα φύλλα δεδοµένων ασφαλείας υλικού (MSDS) από την τοποθεσία της HP στο Web, στη διεύθυνση:

[www.hp.com/go/msds](http://www.hp.com/go/msds)

#### **Κατανάλωση ενέργειας**

Ο εξοπλισµός εκτύπωσης και απεικόνισης της Hewlett-Packard που φέρει το λογότυπο ENERGY STAR® έχει εγκριθεί σύμφωνα με τις προδιαγραφές για εξοπλισμό απεικόνισης που έχει ορίσει η υπηρεσία περιβαλλοντικής προστασίας ENERGY STAR των ΗΠΑ. Το παρακάτω σήµα θα εµφανίζεται σε προϊόντα απεικόνισης µε πιστοποίηση ENERGY STAR:

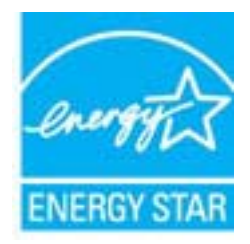

Πρόσθετες πληροφορίες σχετικά µε µοντέλα προϊόντων απεικόνισης µε πιστοποίηση ENERGY STAR υπάρχουν στη διεύθυνση: [www.hp.com/go/energystar](http://www.hp.com/go/energystar)

#### **Πρόγραµµα ανακύκλωσης**

Η HP προσφέρει πληθώρα προγραµµάτων επιστροφής και ανακύκλωσης προϊόντων σε πολλές χώρες/περιοχές, και συνεργάζεται µε ορισµένα από τα µεγαλύτερα κέντρα ανακύκλωσης ηλεκτρονικών ανά τον κόσµο. Η HP δεν εξαντλεί τους φυσικούς πόρους µεταπωλώντας ορισµένα από τα πιο δηµοφιλή της προϊόντα. Για περισσότερες πληροφορίες σχετικά µε την ανακύκλωση των προϊόντων της HP, επισκεφτείτε την τοποθεσία:

[www.hp.com/hpinfo/globalcitizenship/environment/recycle/](http://www.hp.com/hpinfo/globalcitizenship/environment/recycle/)

#### **Πρόγραµµα ανακύκλωσης αναλωσίµων για εκτυπωτές ψεκασµού HP**

Η ΗΡ έχει δεσµευτεί να προστατεύει το περιβάλλον. Το πρόγραµµα ανακύκλωσης αναλωσίµων για εκτυπωτές ψεκασµού HP είναι διαθέσιµο σε πολλές χώρες/περιοχές και επιτρέπει την ανακύκλωση των χρησιµοποιηµένων δοχείων µελάνης, χωρίς χρέωση. Για περισσότερες πληροφορίες, επισκεφθείτε την παρακάτω τοποθεσία Web:

[www.hp.com/hpinfo/globalcitizenship/environment/recycle/](http://www.hp.com/hpinfo/globalcitizenship/environment/recycle/)

**Italiano**

**Español**

**Ελληνικά**

**Magyar**

**Polski**

#### <span id="page-57-0"></span>**Disposal of waste equipment by users in private households in the European Union**

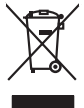

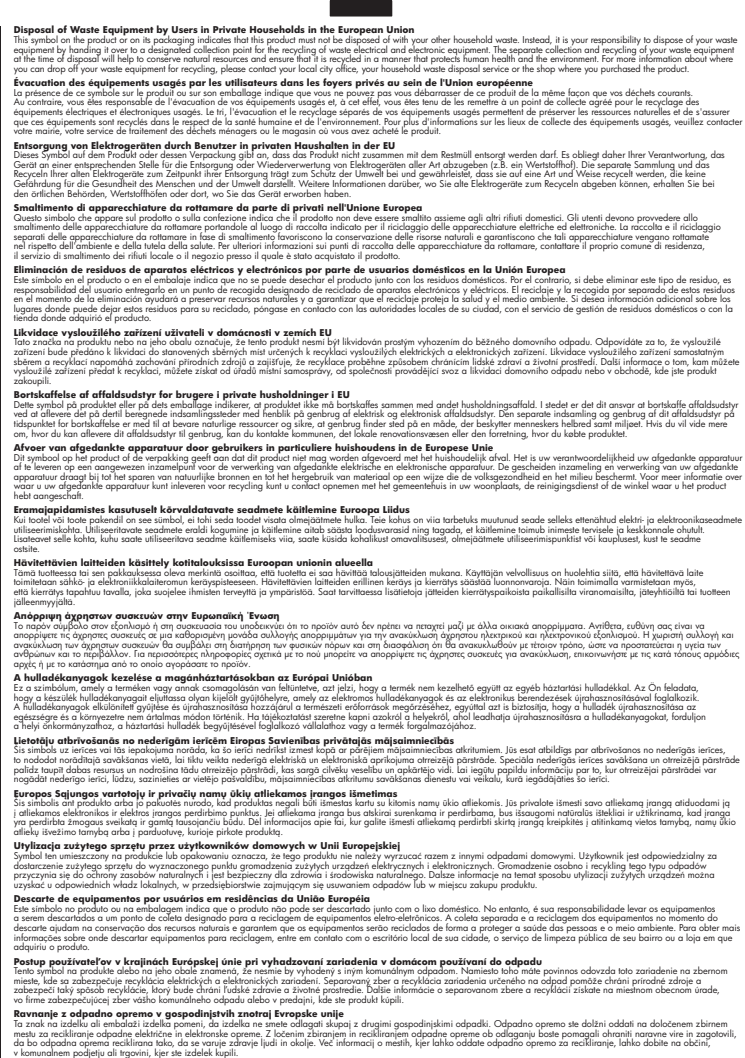

Kassering av förbrukningsmaterial, för hem och privatavändare i EU<br>Korkuler de produktspockingar med den har symbolen bir inte kaseras med korkuler i den den stade korkuler och<br>Korkuler och stade korkuler och stade stade k

#### **Χηµικές ουσίες**

Η HP έχει δεσµευθεί να παρέχει στους πελάτες της πληροφορίες σχετικά µε τις χηµικές ουσίες στα προϊόντα της, όπως απαιτείται για να συµµορφώνεται µε τις νόµιµες απαιτήσεις όπως αυτές των κανονισµών REACH *(Κανονισµός ΕΚ Αρ. 1907/2006 του Ευρωπαϊκού Κοινοβουλίου και του Συµβουλίου)*. Αναφορά χηµικών πληροφοριών για το προϊόν µπορεί να βρεθεί στη διεύθυνση: [www.hp.com/go/reach.](http://www.hp.com/go/reach)

**English**

**Français**

**Deutsch**

**Česky**

**Dansk**

**Nederlands**

**Eesti**

**Suomi**

**Latviski**

**Lietuviškai**

**Português**

**Slovenčina**

#### **Slovenščina**

## **Svenska**

#### <span id="page-58-0"></span>**Battery disposal in the Netherlands**

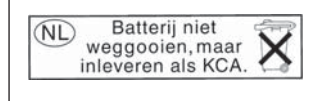

Dit HP Product bevat een lithium-manganese-dioxide batterij. Deze bevindt zich op de hoofdprintplaat. Wanneer deze batterij leeg is, moet deze volgens de geldende regels worden afgevoerd.

#### **Battery disposal in Taiwan**

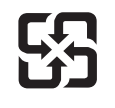

廢電池請回收

Please recycle waste batteries.

#### **Attention California users**

The battery supplied with this product may contain perchlorate material. Special handling may apply. For more information, go to the following Web site:

[www.dtsc.ca.gov/hazardouswaste/perchlorate](http://www.dtsc.ca.gov/hazardouswaste/perchlorate)

#### <span id="page-59-0"></span>**EU battery directive**

**English**

**Français**

**Deutsch**

**Italiano**

**Nederlands**

**Eesti**

**Latviski**

**Lietuviškai**

**Slovenčina**

**Slovenščina Svenska**

**Български**

**Română**

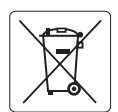

#### **European Union Battery Directive**

This product contains a battery that is used to maintain data integrity of real time clock or product settings and is designed to last the life of the<br>product. Any attempt to service or replace this battery should be perfo

#### **Directive sur les batteries de l'Union Européenne**

Ce produit contient une batterie qui permet de maintenir l'intégrité des données porametres du produit ou l'horloge en temps réel et qui a<br>été conçue pour durer aussi longtemps que le produit. Toute tentative de réparation

#### **Batterie-Richtlinie der Europäischen Union**

Dieses Produkt enthält eine Batterie, die dazu dient, die Datenintegrität der Echtzeituhr sowie der Produkteinstellungen zu erhalten, und die für die<br>Lebensdauer des Produkts ausreicht. Im Bedarfsfall sollte das Instandhal durchgeführt werden.

**Direttiva dell'Unione Europea relativa alla raccolta, al trattamento e allo smaltimento di batterie e accumulatori**<br>Questo prodotto contiene una batteria utilizzata per preservare l'integrità dei dell'orologio in tempo re

#### **Directiva sobre baterías de la Unión Europea**

Este producto contiene una batería que se utiliza para conservar la integridad de los datos del reloj de tiempo real o la configuración del producto<br>y está diseñada para durar toda la vida útil del producto. El mantenimien ,<br>mantenimiento cualificado. **Español**

#### **Směrnice Evropské unie pro nakládání s bateriemi**

Tento výrobek obsahuje baterii, která slouží k uchování správných dat hodin reálného času nebo nastavení výrobku. Baterie je navržena tak, aby vydržela celou životnost výrobku. Jakýkoliv pokus o opravu nebo výměnu baterie by měl provést kvalifikovaný servisní technik. **Česky**

#### **EU's batteridirektiv Dansk**

Produktet indeholder et batteri, som bruges til at vedligeholde dataintegriteten for realtidsur- eller produktindstillinger og er beregnet til at holde i hele produktets levetid. Service på batteriet eller udskiftning bør foretages af en uddannet servicetekniker.

#### **Richtlijn batterijen voor de Europese Unie**

Dit product bevat een batterij die wordt gebruikt voor een juiste tijdsaanduiding van de klok en het behoud van de productinstellingen. Bovendien is<br>deze ontworpen om gedurende de levensduur van het product mee te gaan. He gekwalificeerde onderhoudstechnicus worden uitgevoerd.

#### **Euroopa Liidu aku direktiiv**

Toode sisaldab akut, mida kasutatakse reaalaja kella andmeühtsuse või toote sätete säilitamiseks. Aku on valmistatud kestma terve toote kasutusaja.<br>Akut tohib hooldada või vahetada ainult kvalifitseeritud hooldustehnik.

#### **Euroopan unionin paristodirektiivi Suomi**

Tämä laite sisältää pariston, jota käytetään reaaliaikaisen kellon tietojen ja laitteen asetusten säilyttämiseen. Pariston on suunniteltu kestävän laitteen<br>koko käyttöiän ajan. Pariston mahdollinen korjaus tai vaihto on jä

#### **Οδηγία της Ευρωπαϊκής Ένωσης για τις ηλεκτρικές στήλες Ελληνικά**

Αυτό το προϊόν περιλαμβάνει μια μπαταρία, η οποία χρησιμοποιείται για τη διατήρηση της ακεραιότητας των δεδομένων ρολογιού πραγματικού<br>χρόνου ή των ρυθμίσεων προϊόντος και έχει σχεδιαστεί έτσι ώστε να διαρκέσει όσο και το αυτής της μπαταρίας θα πρέπει να πραγματοποιούνται από κατάλληλα εκπαιδευμένο τεχνικό.

## **Magyar**

**Az Európai unió telepek és akkumulátorok direktívája**<br>A termék tartalmaz egy elemet, melynek feladata az, hogy biztosítsa a valós idejű óra vagy a termék beállításainak adatintegritását. Az elem úgy van tervezve, hogy végig kitartson a termék használata során. Az elem bármilyen javítását vagy cseréjét csak képzett szakember végezheti el.

#### **Eiropas Savienības Bateriju direktīva**

Produktam ir baterija, ko izmanto reālā laika pulksteņa vai produkta iestatījumu datu integritātes saglabāšanai, un tā ir paredzēta visam produkta dzīves ciklam. Jebkura apkope vai baterijas nomaiņa ir jāveic atbilstoši kvalificētam darbiniekam.

**Europos Sąjungos baterijų ir akumuliatorių direktyva**<br>Šiame gaminyje yra baterija, kuri naudojama, kad būtų galima prižiūrėti realaus laiko laikrodžio veikimą arba gaminio nuostatas; ji skirta veikti visą gaminio eksploatavimo laiką. Bet kokius šios baterijos aptarnavimo arba keitimo darbus turi atlikti kvalifikuotas aptarnavimo technikas.

**Dyrektywa Unii Europejskiej w sprawie baterii i akumulatorów**<br>Produkt zawiera baterię wykorzystywaną do zachowania integralności danych zegara czasu rzeczywistego lub ustawień produktu, która<br>podtrzymuje działanie produkt **Polski**

#### **Diretiva sobre baterias da União Européia**

Este produto contém uma bateria que é usada para manter a integridade dos dados do relógio em tempo real ou das configurações do produto e<br>é projetada para ter a mesma duração que este. Qualquer tentativa de consertar ou s qualificado. **Português**

**Smernica Európskej únie pre zaobchádzanie s batériami**<br>Tento výrobok obsahuje batériu, ktorá slúži na uchovanie správnych údajov hodín reálneho času alebo nastavení výrok<br>tak, aby vydržala celú životnosť výrobku. Akýkoľve

#### **Direktiva Evropske unije o baterijah in akumulatorjih**

V tem izdelku je baterija, ki zagotavlja natančnost podatkov ure v realnem času ali nastavitev izdelka v celotni življenjski dobi izdelka. Kakršno koli<br>popravilo ali zamenjavo te baterije lahko izvede le pooblaščeni tehnik

#### **EU:s batteridirektiv**

Produkten innehåller ett batteri som används för att upprätthålla data i realtidsklockan och produktinställningarna. Batteriet ska räcka produktens<br>hela livslängd. Endast kvalificerade servicetekniker får utföra service på

**Директива за батерии на Европейския съюз**<br>Този продукт съдържа батерия, която се използва за поддържане на целостта на данните на часовника в реално време или настройките за продукта, създадена на издържи през целия живот на продукта. Сервизът или замяната на батерията трябва да се извършва от квалифициран техник.

**Directiva Uniunii Europene referitoare la baterii**<br>Acest produs conține o baterie care este utilizată pentru a menține integritatea datelor ceasului de timp real sau setărilor produsului și care este proiectată să funcționeze pe întreaga durată de viață a produsului. Orice lucrare de service sau de înlocuire a acestei baterii trebuie efectuată de<br>un tehnician de service calificat.

## <span id="page-60-0"></span>**Κανονισµοί**

Η συσκευή HP Photosmart πληροί τις απαιτήσεις προϊόντος που έχουν τεθεί από ρυθµιστικούς φορείς της χώρας/περιοχής σας.

Αυτή η ενότητα περιλαµβάνει τα παρακάτω θέµατα:

- Κωδικός αναγνώρισης µοντέλου σύµφωνα µε τους κανονισµούς
- [FCC statement](#page-61-0)
- **[VCCI \(Class B\) compliance statement for users in Japan](#page-61-0)**
- [Notice to users in Japan about the power cord](#page-62-0)
- [Notice to users in Korea](#page-62-0)
- [Notice to users in Germany](#page-62-0)
- [Noise emission statement for Germany](#page-62-0)
- [HP Photosmart Plus e-All-in-One B210 series declaration of conformity](#page-63-0)

#### **Κωδικός αναγνώρισης µοντέλου σύµφωνα µε τους κανονισµούς**

Για σκοπούς αναγνώρισης σε σχέση µε τους κανονισµούς, το προϊόν σας διαθέτει έναν Κωδικό αναγνώρισης µοντέλου σύµφωνα µε τους κανονισµούς. Ο Κωδικός αναγνώρισης µοντέλου του προϊόντος σας είναι SNPRB-1001-01. Αυτός ο Κωδικός αναγνώρισης δεν πρέπει να συγχέεται µε το όνοµα µάρκετινγκ (HP Photosmart Plus e-All-in-One B210 series κ.λπ.) ή τους αριθµούς προϊόντος (CN216A κ.λπ.).

#### <span id="page-61-0"></span>**FCC statement**

#### **FCC statement**

The United States Federal Communications Commission (in 47 CFR 15.105) has specified that the following notice be brought to the attention of users of this product.

This equipment has been tested and found to comply with the limits for a Class B digital device, pursuant to Part 15 of the FCC Rules. These limits are designed to provide reasonable protection against harmful interference in a residential installation. This equipment generates, uses and can radiate radio frequency energy and, if not installed and used in accordance with the instructions, may cause harmful interference to radio communications. However, there is no guarantee that interference will not occur in a particular installation. If this equipment does cause harmful interference to radio or television reception, which can be determined by turning the equipment off and on, the user is encouraged to try to correct the interference by one or more of the following measures:

- Reorient the receiving antenna.
- Increase the separation between the equipment and the receiver.
- Connect the equipment into an outlet on a circuit different from that to which the receiver is connected.
- Consult the dealer or an experienced radio/TV technician for help.

For further information, contact:

Manager of Corporate Product Regulations Hewlett-Packard Company 3000 Hanover Street Palo Alto, Ca 94304 (650) 857-1501

Modifications (part 15.21)

The FCC requires the user to be notified that any changes or modifications made to this device that are not expressly approved by HP may void the user's authority to operate the equipment.

This device complies with Part 15 of the FCC Rules. Operation is subject to the following two conditions: (1) this device may not cause harmful interference, and (2) this device must accept any interference received, including interference that may cause undesired operation.

#### **VCCI (Class B) compliance statement for users in Japan**

この装置は、クラスB情報技術装置です。この装置は、家 で使用することを目的としていますが、この装置が テレビジョン受信機に近接して使用されると、 信障害を引き起こすことがあります。取扱説明書に従って 正しい取り扱いをして下さい。

VCCI-B

<span id="page-62-0"></span>製品には、同梱された電源コードをお使い下さい。 同梱された電源コードは、他の製品では使用出来ません。

#### **Notice to users in Korea**

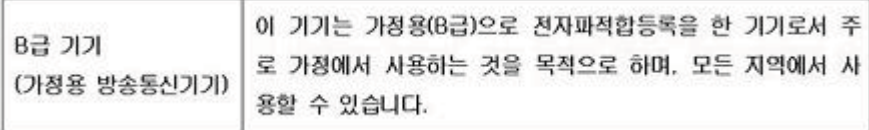

#### **Notice to users in Germany**

#### **Sehanzeige-Arbeitsplätze**

Das Gerät ist nicht für die Benutzung am Bildschirmarbeitsplatz gemäß BildscharbV vorgesehen.

#### **Noise emission statement for Germany**

### Geräuschemission

LpA < 70 dB am Arbeitsplatz im Normalbetrieb nach DIN 45635 T. 19

#### <span id="page-63-0"></span>**HP Photosmart Plus e-All-in-One B210 series declaration of conformity**

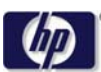

#### **DECLARATION OF CONFORMITY**

according to ISO/IEC 17050-1 and EN 17050-1

**DoC #: SNPRB-1001-01-RevA Supplier 's Name: Hewlett-Packard Company Supplier 's Address: declares, that the product** 138 Depot Road, #02-01, Singapore 109683 **HP Photosmart Plus All-in-One Series - B210 Regulatory Model Number: 1)** SNPRB-1001-01 **Product Options:** All **Radio Module:** RSVLD-0707 (802.11g /b) **Power Adapter:** 0957-2271 **conforms to the following Product Specifications and Regulations: EMC:** Class B CISPR 22:2005 / EN55022:2006 +A1:2007 Class B CISPR 24:1997 +A1:2001 +A2:2002 / EN 55024:1998 +A1:2001 +A2:2003 Class B EN 301 489-1 V1.8.1:2008-04 / EN 301 489-17 V.1.3.2:2008-04 IEC 61000-3-2:2005 / EN 61000-3-2:2006 IEC 61000-3-3:1994 +A1:2001 +A2:2005 / EN 61000-3-3:1995 +A1:2001 +A2:2005 FCC CFR 47 Part 15 Class B / ICES-003, Issue 4 GB9254-1998, GB17625.1-2003

**Safety**:

IEC 60950-1:2001 / EN60950-1:2001 / EN 62311:2008 IEC 60825-1 Ed. 1.2:2001 / EN 60825-1 +A2 +A1:2002 (LED) **Telecom:** EN 300 328 V1.7.1:2006-05

**Energy Use:** Regulation (EC) No. 1275/2008 ENERGY STAR® Qualified Imaging Equipment Operational Mode (OM) Test Procedure Regulation (EC) No. 278/2009

This device complies with part 15 of the FCC Rules. Operation is subject to the following two conditions: (1) This device may not cause harmful interference, and (2) this device must accept any interference received, including interference that may cause undesired operation.

The product herewith complies with the requirements of the Low Voltage Directive 2006 /95 /EC, the EMC Directive 2004 /108 /EC, the EuP Directive 2005 /32 /EC, the R&TTE Directive 1999 /5 /EC and the European Council Recommendation 1999 /519 /EC on the limitation of Electromagnetic fields to the general public, and carries the  $\mathsf{CE}$  marking accordingly.

#### **Additional Information:**

1) This product is assigned a Regulatory Model Number which stays with the regulatory aspects of the design. The Regulatory Model Number is the main product identifier in the regulatory documentation and test reports, this number should not be confused with the marketing name or the product numbers.

Singapore,

December 11, 2009 Hou-Meng Yik, Manager Product Regulations Manager Customer Assurance, Business Printing Division

**Local contact for regulatory topics only:** 

EMEA: Hewlett-Packard GmbH, HQ-TRE, Herrenberger Strasse 140, 71034 Boeblingen, Germany

U.S.: Hewlett-Packard, 3000 Hanover St., Palo Alto 94304, U.S.A. 650-857-1501

www.hp.com /go /certificates

## **∆ηλώσεις κανονισµών ασύρµατης λειτουργίας**

Αυτή η ενότητα περιλαµβάνει τις παρακάτω πληροφορίες κανονισµών για ασύρµατα προϊόντα:

- Exposure to radio frequency radiation
- **Notice to users in Brazil**
- Notice to users in Canada
- **[European Union regulatory notice](#page-65-0)**
- [Notice to users in Taiwan](#page-66-0)

#### **Exposure to radio frequency radiation**

#### **Exposure to radio frequency radiation**

**Caution** The radiated output power of this device is far below the FCC radio frequency exposure limits. Nevertheless, the device shall be used in such a manner that the potential for human contact during normal operation is minimized. This product and any attached external antenna, if supported, shall be placed in such a manner to minimize the potential for human contact during normal operation. In order to avoid the possibility of exceeding the FCC radio frequency exposure limits, human proximity to the antenna shall not be less than 20 cm (8 inches) during normal operation.

#### **Notice to users in Brazil**

#### **Aviso aos usuários no Brasil**

Este equipamento opera em caráter secundário, isto é, não tem direito à proteção contra interferência prejudicial, mesmo de estações do mesmo tipo, e não pode causar interferência a sistemas operando em caráter primário. (Res.ANATEL 282/2001).

#### **Notice to users in Canada**

#### **Notice to users in Canada/Note à l'attention des utilisateurs canadiens**

**For Indoor Use.** This digital apparatus does not exceed the Class B limits for radio noise emissions from the digital apparatus set out in the Radio Interference Regulations of the Canadian Department of Communications. The internal wireless radio complies with RSS 210 and RSS GEN of Industry Canada.

**Utiliser à l'intérieur.** Le présent appareil numérique n'émet pas de bruit radioélectrique dépassant les limites applicables aux appareils numériques de la classe B prescrites dans le Règlement sur le brouillage radioélectrique édicté par le ministère des Communications du Canada. Le composant RF interne est conforme a la norme RSS-210 and RSS GEN d'Industrie Canada.

#### <span id="page-65-0"></span>**European Union regulatory notice**

#### **European Union Regulatory Notice**

Products bearing the CE marking comply with the following EU Directives:

- Low Voltage Directive 2006/95/EC
- EMC Directive 2004/108/EC

CE compliance of this product is valid only if powered with the correct CE-marked AC adapter provided by HP.

If this product has telecommunications functionality, it also complies with the essential requirements of the following EU Directive:

• R&TTE Directive 1999/5/EC

Compliance with these directives implies conformity to harmonized European standards (European Norms) that are listed in the EU Declaration of Conformity issued by HP for this product or product family. This compliance is indicated by the following conformity marking placed on the product.

# $\epsilon$

The wireless telecommunications functionality of this product may be used in the following EU and EFTA countries:

Austria, Belgium, Bulgaria, Cyprus, Czech Republic, Denmark, Estonia, Finland, France, Germany, Greece, Hungary, Iceland, Ireland, Italy, Latvia, Liechtenstein, Lithuania, Luxembourg, Malta, Netherlands, Norway, Poland, Portugal, Romania, Slovak Republic, Slovenia, Spain, Sweden, Switzerland and United Kingdom.

#### **Products with 2.4-GHz wireless LAN devices**

#### **France**

For 2.4 GHz Wireless LAN operation of this product certain restrictions apply: This product may be used indoor for the entire 2400-2483.5 MHz frequency band (channels 1-13). For outdoor use, only 2400-2454 MHz frequency band (channels 1-9) may be used. For the latest requirements, see http://www.art-telecom.fr.

#### **Italy**

License required for use. Verify with your dealer or directly with the General Direction for Frequency Planning and Management (Direzione Generale Pianificazione e Gestione Frequenze).

#### <span id="page-66-0"></span>**Notice to users in Taiwan**

低功率電波輻射性電機管理辦法

第十二條

經型式認證合格之低功率射頻電機,非經許可,公司、商號或使用者均不得擅自變更頻 率、加大功率或變更設計之特性及功能。

第十四條

低功率射頻電機之使用不得影響飛航安全及干擾合法通信;經發現有干擾現象時,應立 即停用,並改善至無干擾時方得繼續使用。

前項合法通信,指依電信法規定作業之無線電通信。低功率射頻電機須忍受合法通信或 工業、科學及醫藥用電波輻射性電機設備之干擾。

Κεφάλαιο 10

# <span id="page-68-0"></span>**Ευρετήριο**

### **Α**

ανακύκλωση δοχεία µελάνης [55](#page-56-0) αντιγραφή προδιαγραφές [53](#page-54-0) απαιτήσεις συστήµατος [52](#page-53-0) ασφάλεια αντιµετώπιση προβληµάτων [39](#page-40-0) δίκτυο, κλειδί WEP [39](#page-40-0)

### **∆**

διαφάνειες προδιαγραφές [52](#page-53-0) δίκτυο ασφάλεια [39](#page-40-0) κάρτα διασύνδεσης [35](#page-36-0), [36](#page-37-0)

#### **Ε**

εγγύηση [50](#page-51-0) εκτύπωση προδιαγραφές [53](#page-54-0) ετικέτες προδιαγραφές [52](#page-53-0)

### **Κ**

κανονισµοί [59](#page-60-0) κάρτα διασύνδεσης [35](#page-36-0), [36](#page-37-0) κλειδί WEP, ρύθµιση [39](#page-40-0) κουµπιά, πίνακας ελέγχου [8](#page-9-0) κρυπτογράφηση κλειδί WEP [39](#page-40-0)

### **Μ**

µετά την περίοδο υποστήριξης [50](#page-51-0)

### **Π**

περιβάλλον Περιβαλλοντικό πρόγραµµα διαχείρισης προϊόντος [53](#page-54-0) προδιαγραφές περιβάλλοντος [52](#page-53-0) πίνακας ελέγχου

κουµπιά [8](#page-9-0) λειτουργίες [8](#page-9-0)

### **Σ**

σάρωση προδιαγραφές σάρωσης [53](#page-54-0) σηµειώσεις κανονισµών αριθµός αναγνώρισης µοντέλου κανονισµών [59](#page-60-0) δηλώσεις ασύρµατης λειτουργίας [62](#page-63-0)

#### **Τ**

τεχνικές πληροφορίες απαιτήσεις συστήµατος [52](#page-53-0) προδιαγραφές αντιγραφής [53](#page-54-0) προδιαγραφές εκτύπωσης [53](#page-54-0) προδιαγραφές περιβάλλοντος [52](#page-53-0) προδιαγραφές σάρωσης [53](#page-54-0) προδιαγραφές χαρτιού [52](#page-53-0) τηλεφωνική υποστήριξη [50](#page-51-0)

### **Υ**

υποστήριξη πελατών εγγύηση [50](#page-51-0)

### **Φ**

φάκελοι προδιαγραφές [52](#page-53-0) φωτογραφικό χαρτί προδιαγραφές [52](#page-53-0) φωτογραφικό χαρτί 10 x 15 cm προδιαγραφές [52](#page-53-0)

### **Χ**

χαρτί προδιαγραφές [52](#page-53-0) χαρτί legal προδιαγραφές [52](#page-53-0) χαρτί letter προδιαγραφές [52](#page-53-0) χρονική περίοδος τηλεφωνικής υποστήριξης χρονική περίοδος υποστήριξης [50](#page-51-0)